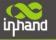

## InRouter 6x1 Series User's Manual

### Second Edition, March, 2013

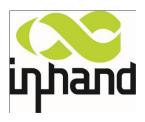

© 2013 InHand Networks, All rights reserved. Republication without permission is prohibited.

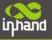

## InRouter 6x1 Series User's Manual

### **Copyright Notice**

Copyright © 2013 InHand Networks

All rights reserved.

Reproduction without permission is prohibited.

### Trademarks

InHand is a registered trademark of InHand Networks. Other registered marks cited in this manual represented their respective companies.

#### Disclaimer

Information in this document is subject to change without notice and does not represent an obligation on the part of InHand Networks.

This user manual may include intentional technical or typographical errors. Changes are periodically made to the manual to correct such errors, and these changes are not informed in new editions.

### Technical Support Contact Information

InHand Networks, China Tel: +86-010-64391099 Fax: +86-010-84170089

Email: support@inhandnetworks.com

### content

| Introduction to InRouter 6x1                        | 4  |
|-----------------------------------------------------|----|
| 1.1 Overview                                        | 5  |
| 1.2 Package Checklist                               | 7  |
| 1.3 Product Features                                | 8  |
| 1.3.1 Interface                                     | 8  |
| 1.3.2 Functions                                     | 9  |
| 1.3.3 Environmental Limits                          | 10 |
| 1.3.4 Power Requirements                            | 10 |
| 1.3.5 Physical Characteristics                      | 10 |
| 1.3.6 Advanced Industrial Characteristics           | 10 |
| 1.3.7 Device Management Software                    | 10 |
| 1.3.8 Warranty                                      | 10 |
| 1.4 Product Models                                  | 11 |
| Quick Installation Guide                            | 12 |
| 2.1 Typical Application                             | 13 |
| 2.2 Panel Layout                                    | 14 |
| 2.3 Quick Connection to Internet                    | 16 |
| 2.3.1 Insert SIM Card                               | 16 |
| 2.3.2 Antenna Installation                          | 16 |
| 2.3.3 Power Supply                                  | 16 |
| 2.3.4 Connect                                       | 16 |
| 2.3.5 Build Connection between InRouter and PC      | 16 |
| 2.3.6 Start to configure your InRouter6x1(Optional) | 19 |
| 2.3.7 Connect InRouter with Internet                | 20 |
| 2.4 Quick IPSec VPN Configuration                   | 21 |
| 2.5 Reset to Factory Defaults                       | 23 |
| 2.5.1 Hardware Approach                             | 23 |
| 2.5.2 Web Approach                                  | 24 |
| Advanced Configuration                              | 25 |
| 3.1 Configuration on Web                            | 26 |
| 3.1.1 Preparation                                   | 26 |
| 3.1.2 System                                        | 27 |
| 3.1.3 Network                                       | 32 |
| 3.1.4 Service                                       | 36 |
| 3.1.5 Firewall                                      | 40 |
| 3.1.6 QoS                                           | 42 |
| 3.1.7 VPN                                           | 42 |
| 3.1.8 Tools                                         | 51 |
| 3.1.9 Status                                        | 52 |
| 3.2 CLI Configuration                               | 55 |
| 3.2.1 CLI Operation                                 | 55 |
| 3.2.2 CLI command                                   | 57 |
| FQA                                                 | 59 |
| Support                                             | 61 |

# I Introduction to InRouter 6x1

- Overview
- Package Checklist
- Product Features & Specifications
- Product Models

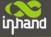

### 1.1 Overview

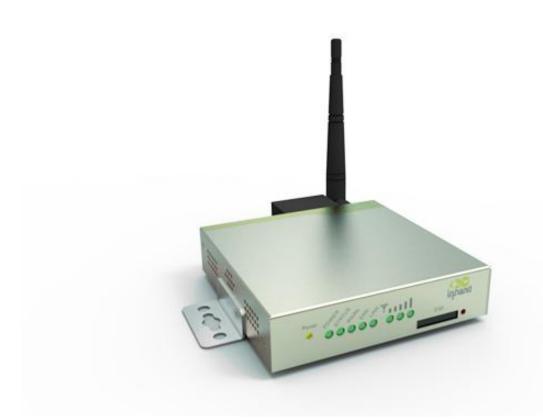

InRouter6x1 series products are M2M wireless routers that integrate 3G network and virtual private network (VPN) technologies. The products meet fundamental needs of field communication in industry, support international commercial UMTS (HSPA+), CDMA2000 1x EV-DO (Rev. A), TD-SCDMA networks, and respectively backward compatible with EDGE, CDMA 1X and GPRS network.

The design of the InRouter6x1 series fully incorporated the requirements of industrial users, adopted multi-level software detection mechanism, and supporting InHand Device Manager Cloud, which facilitates remote management, ensuring stable operation of devices, achieving intelligent management. Multiple VPN protocol ensures security in data transmission, preventing malicious access and tampering of data. The humanized WEB configuration interface is easy for customer to use. It supports Wi-Fi (optional), providing wireless LAN access and wireless user identification authentication services on customer site.

The IR6x1 series wireless routers are the ideal choice for industrial usage, having low power consumption, wide working temperature range from  $-20^{\circ}$  C to  $70^{\circ}$  C, small size and light weight that is easy for application in harsh, narrow industrial environment. The series includes multiple models like InRouter601, and InRouter691, and multiple types of wireless networks to meet various function needs of customers.

### **Important Safety Information**

### This product is not intended for use in the following circumstances

- Area(s) where radio transmission equipment (such as cell phone) are not permitted.
- Hospitals, health care facilities and area(s) where cell phones are restricted by law.
- Gas stations, fuel storage and places where chemical are stored.
- Chemical plants or places with potential explosion hazard.
- Any metal surface that may weaken the radio signal level.

### **RF** safety distance

- For GPRS router, the compliance boundary distance is r=0.26m for GSM 900MHz and r=0.13m for DCS 1800 MHz.
- For HSUPA router, the compliance boundary distance is r=0.26m for GSM 900MHz and
- r=0.13m for DCS 1800 MHz, r=.0.094 for WCDMA 900MHz, r=0.063 for WCDMA 2100MHz.

### Warning

inhand

This is a class A product. In a domestic environment this product may cause radio interference in which case the user may be required to take adequate measures.

The equipment intended for installation in a RESTRICTED ACCESS LOCATION

### WEEE Notice

The Directive on Waste Electrical and Electronic Equipment (WEEE), which entered into force as European law on 13th February 2003, resulted in a major change in the treatment of electrical equipment at end-of-life. The purpose of this Directive is, as a first priority, the prevention of WEEE, and in addition, to promote the reuse, recycling and other forms of recovery of such wastes so as to reduce disposal.

The WEEE logo (shown at the left) on the product or on its box indicates that this product must not be disposed of or dumped with your other household waste. You are liable to dispose of all your electronic or electrical waste equipment by relocating over to the specified collection point for recycling of such hazardous waste. Isolated collection and proper recovery of your electronic and electrical waste equipment at the time of disposal will allow us to help conserving natural resources. Moreover, proper recycling of the electronic and electrical waste equipment will ensure safety of human health and environment.

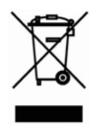

For more information about electronic and electrical waste equipment disposal, recovery, and collection points, please contact your local city centre, household waste disposal service, shop from where you purchased the equipment, or manufacturer of the equipment.

### **1.2 Package Checklist**

inhand

We put each In Router 6x1 cellular router in a box with standard accessories. Additionally, there're optional accessories can be ordered. When you receive our package, please check carefully, and if there're items missing or appearing to be damaged, please contact with your InHand Networks sales representative.

Items in package include:

### Standard Accessories:

| Accessories                         | Description                               |
|-------------------------------------|-------------------------------------------|
| InRouter6x1 Serials Wireless Router | 1                                         |
| Cable                               | 1 Cross line,CAT-5,1.5M                   |
| Document and Software CD            | 1                                         |
| Antenna                             | 5m Cellular Antenna                       |
| Power Supply                        |                                           |
|                                     | Power Adapter, 100-265V AC in, 12V DC out |

#### **Optional Antennas:**

| Picture | Туре                         | Description              |
|---------|------------------------------|--------------------------|
| 0       |                              |                          |
|         |                              | GPRS Quad-band           |
| 0.e     | GSM/GPRS Cellular Antennas   | (included in IR6x1GS55)  |
| 0       |                              |                          |
| K.      |                              | UTMS Quad-band           |
| De      | UMTS/HSPA+ Cellular Antennas | (included in IR6x1WH01)  |
| ~       |                              |                          |
|         |                              | UTMS Quad-band           |
|         | Anti-thief antenna           | (Optional for IR6x1WH01) |
| 1       |                              |                          |
|         |                              | UTMS Quad-band           |
| *       | Stick antenna                | (Optional for IR6x1WH01) |
| 1       |                              |                          |
|         |                              | UTMS Quad-band           |
| A.      | Anti-thief antenna           | (Optional for IR6x1WH01) |

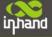

### **Connecting Devices, Enabling Services**

### **1.3 Product Features**

### **1.3.1 Interface**

WAN

**Cellular WAN:** Band Options:

> GSM/GPRS/EDGE: 850/900/1800/1900 MHz UMTS /HSPA/HSPA+: 850/900/1900/2100 MHz

#### **Ethernet WAN:**

Ethernet: 10/100 Mbps, RJ45 connector, Auto MDI/MDIX Magnetic Isolation Protection: 1.5 KV built-in

### Wi-Fi (Optional)

Wireless: 150Mbps 802.11b/g/n Work mode: AP/Client

### LAN

Number of Ports: 1 Ethernet: 10/100 Mbps, RJ45 connector, Auto MDI/MDIX Magnetic Isolation Protection: 1.5 KV built-in

#### Serial

A. Serial Type: RS232/485
B. Serial form: COM, DB-9
C. Data bit: 5/6/7/8
D. Stop bit: 1/2
E. Check bit: N/O/D
F. Baud rate: 1,200bit/s~ 115,200bit/s

### **SIM Interface**

SIM Control: 3 V

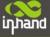

### **Connecting Devices, Enabling Services**

### **1.3.2 Functions**

#### PPP

Support VPDN/APN, fast access to virtual private dial-up network (VPDN) provided by mobile operator, ensure high-security data transmission.

Support CHAP/PAP/MS-CHAP/MS-CHAP V2 authorization

Support Connection Detection, auto-recovery, auto-link, ensure reliable communication.

Support On-demand connection, SMS Activity

### Wi-Fi (Optional)

Wireless: 150Mbps 802.11b/g/n Work mode: AP/Client

Authentication: open, WEP, WPA/WPA-2(Personal), PA/WPA-2(Enterprise)

#### **Dynamic IP**

Support DHCP, applied as Server/Client

### **Dynamic DNS**

Support Dynamic DNS-IP Binding

Provide DDNS analyze to help access dynamic data center

#### **Flux Management**

Support rate limiting,

#### **Firewall Function**

Package filtering

Port Mapping

Virtual Address Mapping

DMZ zone

MAC addresses binding.

#### **Route function**

Support Static Routing Table

#### VPN (for IR691 only)

IPSec/SSL VPN

L2TP/PPTP VPN

GRE

### Link Backup

VRRP

Support VRRP protocols, realizing immediate link backup

#### **DNS Forwarding**

Support DNS Forwarding, support DNS record

### Network tools

Support Ping, Trace Route and Telnet

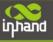

### **1.3.3 Environmental Limits**

**Operating Temperature:** -20 to 70 ℃ **Operating Humidity:** 5 to 95% RH **Storage Temperature:** -40 to 85 ℃

### **1.3.4 Power Requirements**

**Power Inputs:** 1 terminal block, including power jack and serial. **Input Voltage:** 9 -26 VDC

### **1.3.5 Physical Characteristics**

Housing: Steel, providing IP30 protection Weight: 490g Dimensions (mm)

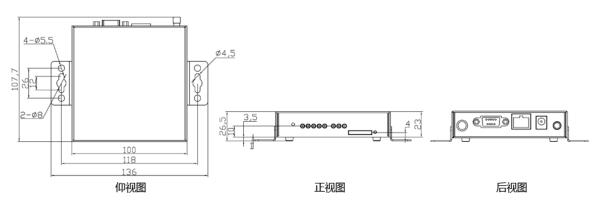

### **1.3.6 Advanced Industrial Characteristics**

Physical Characteristics: Shell: Metal, IP30

### **1.3.7 Device Management Software**

### **Device Manager:**

Centralized management solution for InHand Networks Devices

### 1.3.8 Warranty

Warranty Period: 1 year (Optional service for 3 years)

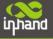

### **1.4 Product Models**

The models are classified according to main differences on cellular network support, VPN support (Once the InRouter supporting WIFI release, we will upgrade this list).

| Model         | IR6x1                                                                     |
|---------------|---------------------------------------------------------------------------|
| Part Number   | IR6 <x>1<n>-<w>-<s></s></w></n></x>                                       |
| Х             | 0: ordinary router                                                        |
| (Option VPN)  | 9: VPN, support IPSec/SSL/PPTP/L2TP                                       |
| Ν             | <b>PH01</b> : HSPA+                                                       |
| (Network)     | WH01: UTMS\EDGE\GPRS                                                      |
|               | VZ16:CDMA2000 EVDO\1X                                                     |
|               | TZ05:TD-SCDMA\EDGE\GPRS                                                   |
| S             | <na>: RS232</na>                                                          |
| (Serial Port) | <b>485 :</b> RS485                                                        |
| Example       | IR601WH01: one-port wireless route, support UTMS \EDGE\GPRS, RS232 serial |
|               | port                                                                      |

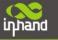

# Π

## **Quick Installation Guide**

- Typical Application
- Panel Layout
- Quick Connect to Internet
- Quick IPSec VPN Configuration
- Reset to Factory Defaults

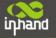

### **2.1 Typical Application**

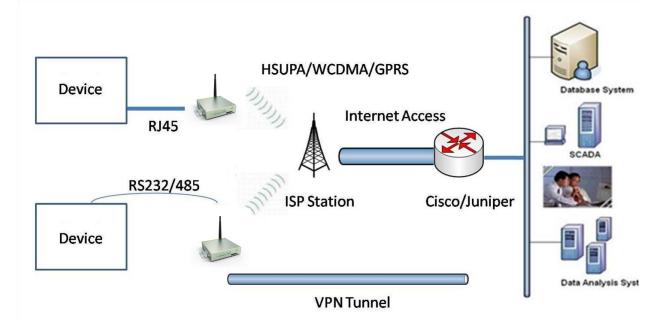

InRouter6x1 series can be used to connect your device (with RS232/485/Ethernet Interface) to internet via GPRS/HSUPA cellular network. Meanwhile, to ensure the security and access, InRouter6x1 series support VPN, enabling remote access and secure data transmission through Internet.

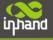

### 2.2 Panel Layout

Front view:

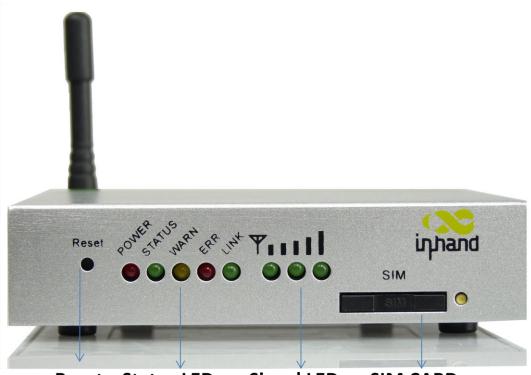

Reset Status LEDs Signal LEDs SIM CARD

**Back view:** 

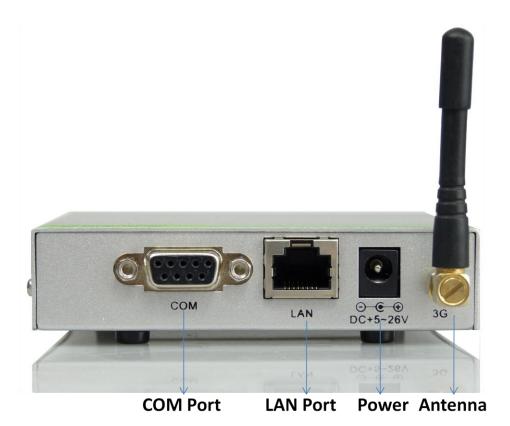

| Interface          | Description                               |
|--------------------|-------------------------------------------|
| Power Interface    | Access 9-26V DC Power Supply              |
| Serial             | Access to the serial line, realizing      |
| Ethernet Ports     | One 10/100Base-TX RJ45 Port (IR601,IR611) |
| ANTENNA            | 2.5G/3G antenna                           |
| SIM Card Connector | Hold SIM card                             |

### **Description of LED**

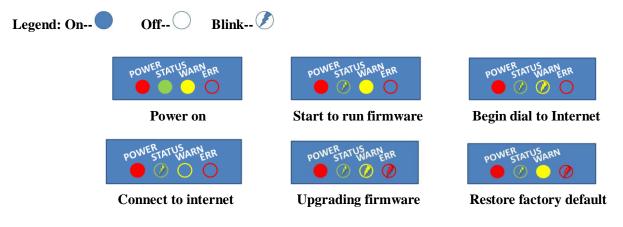

### Signal Status LED Description

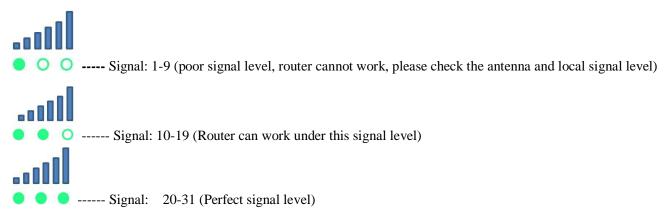

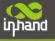

### 2.3 Quick Connection to Internet

### 2.3.1 Insert SIM Card

Push the yellow button next to the SIM card slot, then insert SIM card in the slot.

### 2.3.2 Antenna Installation

After installing IR6x1, connect the interface of enhanced antenna to the interface of skin antenna and screw tightly. Put the amplifier of enhanced antenna to where it can receive the signal well.

Attention: Position and angle of the antenna may influence the quality of signal.

### 2.3.3 Power Supply

Connect InRouter to power supply with the power supply cord in the package, observe whether the Power LED on the panel of InRouter goes on. If not, please contact InHand for technical support. You can start to configure IR6X1 after the Power LED turns on.

### 2.3.4 Connect

Link IR6x1 with a PC:

- (1) Use a cable to link IR6x1 with a PC;
- (2) After connected, you can see one LED of RJ45 Interface turns green and the other flashes.

### 2.3.5 Build Connection between InRouter and PC

IR6x1 Router can auto-distribute IP address for PC. Please set the PC to automatically obtain IP address via DHCP. (Based on Windows Operation System):

- 1) Open "Control Panel", double click "Network Connections" icon, and enter "Network Connections" Screen.
- 2) Double click "Local Area Connection", enter "Local Area Connection Status" screen:

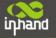

| Local /  | Area Coni | nection Status | ?          |
|----------|-----------|----------------|------------|
| ieneral  | Support   |                |            |
| Conne    | ction     |                |            |
| Statu    | IS:       |                | Connected  |
| Dura     | tion:     |                | 00:18:12   |
| Spee     | :d:       |                | 1.0 Gbps   |
| Activity | y         | Sent — 🕎       | a Received |
| Bytes    | к:        | 33,920         | 107,297    |
| Prope    | erties    | Disable        |            |
|          |           |                | Close      |

3) Click "Properties", enter "Local Area Connection Properties" screen

| Connec          | st using:                                                              |                                                                 |                                    |
|-----------------|------------------------------------------------------------------------|-----------------------------------------------------------------|------------------------------------|
|                 | /Mware Acceler                                                         | ated AMD PCNet A                                                | d <u>C</u> onfigure                |
| This c <u>o</u> | nnection uses th                                                       | e following items:                                              |                                    |
|                 | Client for Micro<br>File and Printe<br>QoS Packet S<br>Internet Protoc | r Sharing for Micros<br>cheduler                                | oft Networks                       |
|                 | nstall                                                                 | <u>U</u> ninstall                                               | Properties                         |
| Tran<br>wide    | area network pr                                                        | Protocol/Internet F<br>otocol that provide<br>onnected networks |                                    |
| 200 S S S S S   |                                                                        | ation area when co<br>connection has lim                        | nnected<br>ited or no connectivity |

Choose "Internet Protocol (TCP/IP)" and click on "Properties", ensure your PC can obtain IP and DNS address automatically. (Or you can set your PC in the subnet: 192.168.2.0/24, for example, set as IP: 192.168.2.10, Net Mask: 255.255.255.0, Default Gateway: 192.168.2.1)

| eneral     | Alternate Configuration                                                         |              |      |       |     |                |
|------------|---------------------------------------------------------------------------------|--------------|------|-------|-----|----------------|
| this cap   | n get IP settings assigne<br>ability. Otherwise, you n<br>ropriate IP settings. |              |      |       |     |                |
| 💿 OI       | otain an IP address auto                                                        | matically    |      |       |     |                |
| OU         | e the following IP addre                                                        | ss:          |      |       |     |                |
| IP ac      | ldress:                                                                         |              | 140  | +:    | E:S |                |
| Subr       | iet mask:                                                                       |              | 18   | 11    | 8   |                |
| Defa       | ult gateway;                                                                    |              | 14   | - (F) | 12  | 0              |
| <u>ی</u> 0 | otain DNS server addres                                                         | s automatica | ally |       |     |                |
| OU         | e the following DNS ser                                                         | ver address  | es:  |       |     |                |
| Prefe      | rred DNS server.                                                                |              |      |       |     |                |
| Alten      | nate DNS server.                                                                |              | æ    |       | 5.  |                |
|            |                                                                                 |              |      |       | Ad  | vanced         |
|            |                                                                                 |              |      | ОК    | Ad  | vanced.<br>Can |

Click "OK", InRouter will allocate an IP address: 192.168.2.x, and a gateway: 192.168.2.1(the default address of IR6x1).

After configure TCP/IP protocols, you can use ping command to check whether the link between PC and Router is built correctly. Below is an example to execute Ping command under Windows XP:

*Ping 192.168.2.1* If the screen shows:

| Microsoft Windows XP [Version 5.1.2600]<br><c> Copyright 1985-2001 Microsoft Corp.</c>                                                                                                    |
|----------------------------------------------------------------------------------------------------|
| C:\Documents and Settings\inhand>ping 192.168.2.1                                                                                                    |
| Pinging 192.168.2.1 with 32 bytes of data:                                                                                                    |
| Reply from 192.168.2.1: bytes=32 time=1ms TTL=128<br>Reply from 192.168.2.1: bytes=32 time=1ms TTL=128<br>Reply from 192.168.2.1: bytes=32 time=1ms TTL=128<br>Reply from 192.168.2.1: bytes=32 time<1ms TTL=128 |
| Ping statistics for 192.168.2.1:<br>Packets: Sent = 4, Received = 4, Lost = 0 (0% loss),<br>Approximate round trip times in milli-seconds:<br>Minimum = 0ms, Maximum = 1ms, Average = 0ms                        |
| C:\Documents and Settings\inhand>ping 192.168.2.1                                                                                                    |

Then the PC and InRouter are correctly connected. Else if it shows:

Microsoft Windows XP [Version 5.1.2600]
(C) Copyright 1985-2001 Microsoft Corp.
C:\Documents and Settings\inhand>ping 192.168.2.1
Pinging 192.168.2.1 with 32 bytes of data:
Request timed out.
Request timed out.
Request timed out.
Ping statistics for 192.168.2.1:
 Packets: Sent = 4, Received = 0, Lost = 4 (100% loss),
C:\Documents and Settings\inhand>

The connection is not built, you need to check step by step starting from Section 2.3.4.

### 2.3.6 Start to configure your InRouter6x1(Optional)

inhand

After you have finished the former steps, you can start to configure the InRouter:

1) Open IE browser, input the default IP address of the Router: <u>http://192.168.2.1</u>, you can see the login page as below:

| Router Log | gin   |
|------------|-------|
| Username   |       |
| Password   |       |
|            | Login |

Input "username" (default: adm) and "password" (default: 123456), then click "login" to enter the operation screen.Change IP address:

### Attention: After updating the configuration, please click "apply" to activate your configuration.

If you want to set your own IP of InRouter 6x1, please follow the instructions below:

| System                                                                              | Network | Services                                                                         | Firewall          | QoS     | VPN | Tools | Status |             |      |
|-------------------------------------------------------------------------------------|---------|----------------------------------------------------------------------------------|-------------------|---------|-----|-------|--------|-------------|------|
|                                                                                     |         | System Status                                                                    |                   |         |     |       |        |             |      |
| Name<br>Model<br>Serial Number<br>Description<br>Current Versior<br>Current Bootloa |         | Router<br>IR611WH01<br>0000000<br>www.inhand.c<br>1.2.0.r2303<br>1.1.3.r2264     | com.cn            |         |     |       |        |             |      |
| Router Time<br>PC Time<br>Up time<br>CPU Load (1/5<br>Memory consur<br>Total/Free   |         | 2000-01-01 0<br>2011-08-31 1<br>0 day, 00:01:<br>0.10 / 0.07 / 0<br>28.90MB / 19 | 16:21:33 Sy<br>46 | nc Time |     |       |        |             |      |
|                                                                                     |         |                                                                                  |                   |         |     |       |        | 🛼 3 Seconds | Stop |

Click "Network"=>"LAN", change the IP address to 192.168.1.254:

| MAC Address 00:18:05:00:45:C6 Defau | lt |
|-------------------------------------|----|
| IP Address 192.168.1.254            |    |
| Netmask 255.255.0                   |    |
| MTU Default V 1500                  |    |
| Detection host 0.0.0.0              |    |
| LAN Mode Auto Negotiation 🔽         |    |

#### 3) Click "Apply", then you will see:

| Executing                 |  |
|---------------------------|--|
| Please wait for 8 Seconds |  |
| *                         |  |
| 134<br>134                |  |
|                           |  |

Now the IP address of IR6x1 has been reset, and in order to enter the configuration page, you need to set your PC in the

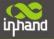

same subnet as InRouter, for example: 192.168.1.10/24, then input the updated IP address (192.168.1.254) in your IE Browser.

### 2.3.7 Connect InRouter with Internet

Follow the configuration steps below to enable IR6X1 to connect to Internet.

Click "Network"=>"Dialup", enter dialup configuration interface:

|                        | Dialup                   |
|------------------------|--------------------------|
| Enable                 |                          |
| Time schedule          | ALL  Schedule Management |
| Shared Connection(NAT) |                          |
| Network Provider (ISP) | Custom Manage            |
| APN                    | uninet                   |
| Access Number          | *99***1#                 |
| Username               | gprs                     |
| Password               | ••••                     |
| Network Select Type    | Auto                     |
| Band                   | ALL                      |
| Static IP              |                          |
| Connection Mode        | Always Online            |
| Redial Interval        | 30 Seconds               |
| Show Advanced Options  |                          |
|                        |                          |
| Apply Cancel           |                          |

Please check the APN, Dialup Number, Username and Password.

Dialup Number, Username and Password are provided by local mobile operator. The following examples show parameters provided by China Mobile, Vodafone. Please contact with local operator for details.

1: China Mobile APN: CMNET Phone Number: \*99# User Name: web Password: web 2: Vodafone APN: internet Phone Number: \*99# User Name: web Password: web

After correctly configuring, InRouter6x1 can now access Internet. Open IE Browser, input <u>www.google.com</u>, you sould see the Google home page:

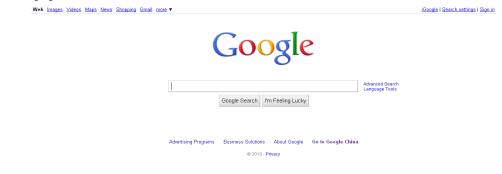

### 2.4 Quick IPSec VPN Configuration

inhand

If you need to build a VPN tunnel to access to your remote PLC through Internet or you need to ensure security of the data transmission, here's a quick configuration guide of IPSec for InRouter6x1 Series

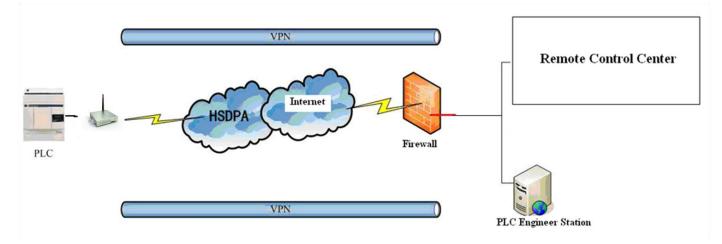

Connect PC with InRouter to enter router configuration interface, select "VPN" => "IPSec setting":

| System                  | Network        | Services    | Firewall | QoS | VPN         |
|-------------------------|----------------|-------------|----------|-----|-------------|
|                         |                |             |          | IPS | ec Settings |
| Enable NAT-Tra          | aversal (NATT) | <b>&gt;</b> |          |     |             |
| Keep alive time<br>NATT | interval of    | 60          | Seconds  |     |             |
| Enable Compre           | ssion          |             |          |     |             |
| Debug                   |                |             |          |     |             |
| Force NATT              |                |             |          |     |             |

Enable NAT-Traversal (NATT): select enable.

Keep alive time interval of NATT: set the "Keep alive time interval of NATT", default is 60 seconds. Enable Compression: select enable.

Please change the parameters according to actual situation.

Click "Apply" to complete the configuration.

1) Select "VPN"=> "IPSec Tunnels" to check or modify parameters of IPSec Tunnels.

| System | Network | Services        | Firewall | QoS | VPN        | Tools | Status       |                    |                              |
|--------|---------|-----------------|----------|-----|------------|-------|--------------|--------------------|------------------------------|
|        |         |                 |          | IPS | ec Tunnels |       |              |                    |                              |
| Name   | Tunnel  | Description     |          |     |            | Phase | 1 Parameters | Phase 2 Parameters | Link Detection<br>Parameters |
| A      | dd 🗌 🦲  | Show Detail Sta | itus     |     |            |       |              |                    |                              |
|        |         |                 |          |     |            |       |              |                    |                              |
|        |         |                 |          |     |            |       |              | 🐔 5 Seconds        | V Stop                       |

Click "Add" to add a new IPSec Tunnel:

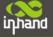

### **Connecting Devices, Enabling Services**

|                         | IPSec Tunnels   |  |
|-------------------------|-----------------|--|
| Edit IPSec tunnel       |                 |  |
| Show Advanced Options   |                 |  |
| Basic Parameters        |                 |  |
| Tunnel Name             | IPSec_tunnel_1  |  |
| Destination Address     | 23.34.45.56     |  |
| Startup Modes           | Auto Activated  |  |
| Restart WAN when failed |                 |  |
| Negotiation Mode        | Main Mode       |  |
| IPSec Protocol          | ESP •           |  |
| IPSec Mode              | Tunnel Mode     |  |
| Tunnel Type             | Subnet - Subnet |  |
| Local Subnet            | 192.168.2.1     |  |
| Local Netmask           | 255.255.255.0   |  |
| Remote Subnet           | 0.0.0           |  |
| Remote Netmask          | 255.255.255.0   |  |

#### **Basic Parameters: basic parameters of IPSec tunnel.**

Tunnel Name: name IPSec tunnel, the default is IPSec\_tunnel\_1.

Destination Address: set to VPN server IP/domain, e.g.: the domain provided by GJJ is gjj-ovdp.3322.org. Startup Modes: select Auto Activated.

Negotiation Mode: optional between Main Mode and Aggressive Mode. Generally, select Main Mode.

IPSec Protocols: optional among ESP, AH. Generally, select ESP.

IPSec Mode: optional between Tunnel Mode and Transport Mode. Generally, select Tunnel Mode.

Tunnel Type: optional among Host-Host, Host-Subnet, Subnet-Host and Subnet-Subnet.

Local Subnet: IPSec local subnet protected. E.g.: 172.16.16.0.

Local Net Mask: IPSec local Net Mask protected. E.g.: 255.255.255.252.

Remote Subnet: IPSec remote subnet protected. E.g.: 172.16.0.0.

Remote Net Mask: IPSec remote Net Mask protected. E.g.: 255.240.0.0.

#### Phase 1 Parameters: configuration parameters during Phase 1 of IPSec negotiation.

IKE Policy: optional between 3DES-MD5-96 and AES-MD5-96, suggest selecting 3DES-MD5-96.

IKE Lifetime: the default is 86400 seconds.

Local ID Type: optional among FQDN, USERFQDN, IP address, suggest selecting IP address.

Remote ID Type: optional among FQDN, USERFQDN, IP address, suggest selecting IP address.

Authentication Type: optional between Shared Key and Certificate, generally choose Shared Key.

Key: set IPSec VPN negotiating key.

### Phase 2 Parameters: configuration parameters during Phase 2 of IPSec negotiation.

IPSec Policy: optional between 3DES-MD5-96 and AES-MD5-96, suggest selecting 3DES-MD5-96. IPSec Lifetime: the default is 3600 seconds.

Perfect Forward Encryption: Optional among None, GROUP1, GROUP2 and GROUP5. This parameter should match with the server, generally, select "None".

Click "Save" to finish adding IPSec Tunnel:

| System       | Network | Services                                | Firewall | QoS | VPN          | Tools                                               | Status         |                                                 |                                                                                         |
|--------------|---------|-----------------------------------------|----------|-----|--------------|-----------------------------------------------------|----------------|-------------------------------------------------|-----------------------------------------------------------------------------------------|
|              |         |                                         |          | IPS | ec Tunnels   |                                                     |                |                                                 |                                                                                         |
| Name         | Tunn    | el Description                          |          |     |              | Phase                                               | e 1 Parameters | Phase 2 Parameters                              | Link Detection<br>Parameters                                                            |
| IPSec_tunnel |         | 168:2:1/255:255:25<br>Tunnel Mode; Main |          |     | 55.255.255.0 | Share<br>Policy<br>modg<br>Lifetir<br>8640<br>Disat |                | Policy: 3des-md5-96<br>Lifetime:<br>3600Seconds | Enable DPD, Interval:<br>60Seconds, Timeout<br>180Seconds<br>Disabled ICMP<br>Detection |
| Add          |         | Show Detail St                          | atus     |     |              |                                                     |                |                                                 |                                                                                         |
|              |         |                                         |          |     |              |                                                     |                |                                                 |                                                                                         |
|              |         |                                         |          |     |              |                                                     |                | 🏂 5 Seconds                                     | <ul> <li>Stop</li> </ul>                                                                |

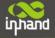

You can click "Show Detail Status" to observe the specific connection details, or click "Add" to add a new tunnel. Now you have successfully built a high-security IPSec tunnel.

Here's an example. We set an IPSec Tunnel from subnet: 192.168.220.0/24 to subnet: 192.168.123.0/24, when it succeeds, the screen will show:

| IPSec Tunnels  |                                     |                                          |                                                     |                                                                                                |  |  |  |  |
|----------------|-------------------------------------|------------------------------------------|-----------------------------------------------------|------------------------------------------------------------------------------------------------|--|--|--|--|
| Name .         |                                     | hase 1<br>farameters                     | Phase 2<br>Parameters                               | Link Detection<br>Parameters                                                                   |  |  |  |  |
| IPSec_tunnel_1 | 192.168.220 0/255.255.255.0===outer | olicy: 3des-md5-<br>odp1024<br>lifetime: | Policy: 3des-md5-<br>96<br>Lifetime:<br>3800Seconds | Enable DVD,<br>Interval:<br>60Seconds,<br>Timecot:<br>180Seconds<br>Disabled ICMP<br>Detection |  |  |  |  |
| Add            | Show Detail Status                  |                                          |                                                     |                                                                                                |  |  |  |  |

And the PC in IPSec client subnet can get access to the server's subnet.

Open command in your PC, then ping a PC in the server's subnet:

| C: | Docum  | ent  | s and  | Setti  | ngs∖J | ason Hu>p: | ing 192.168 | .123.250 |  |
|----|--------|------|--------|--------|-------|------------|-------------|----------|--|
| Pi | nging  | 192  | .168.1 | 23.25  | 0 wit | h 32 byte: | s of data:  |          |  |
| Re | ply fr | on 1 | 192.16 | 58.123 | .250: | bytes=32   | time=428ms  | TTL=63   |  |
| Re | ply fr | om 3 | 192.10 | 58.123 | .250: | bytes=32   | time=395ms  | TTL=63   |  |
| Re | ply fr | om 1 | 192.16 | 58.123 | .250: | bytes=32   | time=397ms  | TTL=63   |  |
| Re | ply fr | om 1 | 192.16 | 58.123 | .250: | bytes=32   | time=393ms  | TTL=63   |  |

### 2.5 Reset to Factory Defaults

### 2.5.1 Hardware Approach

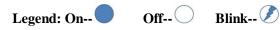

1) Press and hold RESET button while turning on IR6x1:

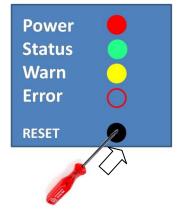

2) When you see ERROR LED turns on (about 10 seconds after power on), release the RESET button:

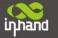

### **Connecting Devices, Enabling Services**

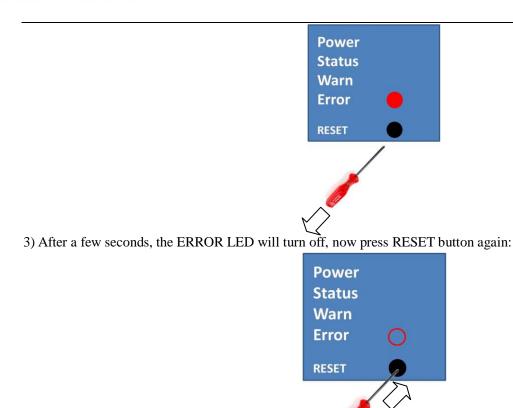

4) Then you will see ERROR and STATUS LED blink, which means reset to factory defaults succeed!

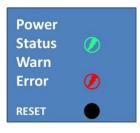

Factory default settings: IP: 192.168.2.1 Net Mask: 255.255.255.0 Serial parameter: 19200-8-N-1

### 2.5.2 Web Approach

1) Login the web interface of IR6x1, select "System"  $\rightarrow$  "Config Management":

| System     | N   |
|------------|-----|
| Basic Setu | ıp  |
| Time       |     |
| Serial Por | :t  |
| Admin Acce | 855 |
| System Log | Į   |
|            |     |
| Upgrade    |     |
| Reboot     |     |
| Logout     |     |

2) Click "Restore default configuration" to Reset IR6x1.

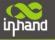

# III

# **Advanced Configuration**

- Configuration on Web
- ♦ CLI Configuration

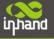

### **3.1 Configuration on Web**

InRouter must be correctly configured before use. This chapter will show you how to configure InRouter via Web interface.

### **3.1.1 Preparation**

First, connect your device to IR6x1 with a cable or a HUB (switch), then set the IP of PC and IR6x1 in the same subnet, for example: Set PC IP to 192.168.2.50, net mask: 255.255.255.0, gateway (default IP of IR6x1: 192.168.2.1):

| 🛸 Network Connections                                                                                                    |                                                                                                    |
|----------------------------------------------------------------------------------------------------|----------------------------------------------------------------------------------------------------|
| File Edit View Favorites Tools Advanced Help                                                                                                    | 💦 da la companya da la companya da la company |
| G Back 🔹 🌍 🚽 🏂 🔎 Search 🎼 Folders 📰 🔹                                                                                                    |                                                                                                    |
| Address 📚 Network Connections                                                                                                    | 🗸 🄁 🧿                                                                                                    |
| 🕹 Local Area Connection Properties 🔹 🤶 🗙                                                                                                    | Internet Protocol (TCP/IP) Properties                                                                                                    |
| General Advanced                                                                                                    | General                                                                                                    |
| Connect using: WWware Accelerated AMD PCNet Ad Configure                                                                                                    | You can get IP settings assigned automatically if your network supports<br>this capability. Otherwise, you need to ask your network administrator for<br>the appropriate IP settings.                                                                                                    |
| This connection uses the following items:                                                                                                    | Obtain an IP address automatically                                                                                                    |
| Client for Microsoft Networks File and Printer Sharing for Microsoft Networks GoS Packet Scheduler Schutzer Protocol (TCP/IP) Install Uninstall Properties Description Transmission Control Protocol/Internet Protocol. The default wide area network protocol (hat provides communication across diverse interconnected networks. Show icon in notification area when connected Notify me when this connection has limited or no connectivity | • Use the following IP address:             IP address:                                                                                                    |
| OK Cancel                                                                                                    | OK Cancel                                                                                                    |
| Local Area Connection                                                                                                    |                                                                                                    |

Open IE browser, input the IP address of IR6x1: <u>http://192.168.2.1</u> (default IP of IR6x1).

Then you'll see the Login window pop up, you need to login as Administrator. Input the username and password (default: adm/123456).

| Router -> Login - Microsoft Internet Explorer |                       |                    |
|-----------------------------------------------|-----------------------|--------------------|
| Elle Edit View Favorites Iools Help           |                       | 1                  |
| 🌀 Back 🔹 🐑 🔹 😰 🏠 🔎 Search                     | 📌 Favorites 🔣 🍰 🍓 🔜 🖓 |                    |
| Address 🗃 http://192.168.2.1/                 |                       | 💌 🔁 Go Links       |
|                                               |                       |                    |
|                                               |                       |                    |
|                                               |                       |                    |
|                                               |                       |                    |
|                                               |                       |                    |
|                                               |                       |                    |
|                                               | Router Login          |                    |
|                                               | Username              |                    |
|                                               |                       |                    |
|                                               | Password •••••        |                    |
|                                               |                       |                    |
|                                               | Login                 |                    |
|                                               | Lögin                 |                    |
|                                               |                       | 1                  |
|                                               |                       |                    |
|                                               |                       |                    |
|                                               |                       |                    |
|                                               |                       |                    |
|                                               |                       |                    |
|                                               |                       |                    |
| Done                                          |                       | 🍘 Internet         |
| 🛃 Start 🕘 Router -> Login - Mic               |                       | 🔞 🧐 🧐 🖏 🔂 10:18 AM |

Click "Login" to enter the configuration interface:

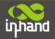

### **Connecting Devices, Enabling Services**

| System                     | Network      | Services      | Firewall       | QoS     | VPN        | Tools | Status |          |            |
|----------------------------|--------------|---------------|----------------|---------|------------|-------|--------|----------|------------|
|                            |              |               |                |         | System Sta | atus  |        |          |            |
| Name                       |              | Router        |                |         |            |       |        |          |            |
| Model                      |              | IR611WH01     |                |         |            |       |        |          |            |
| Serial Number              |              | RW6111108     | 132534         |         |            |       |        |          |            |
| Description                |              | www.inhand.   | com.cn         |         |            |       |        |          |            |
| Current Versio             | n            | 1.2.0.r2279   |                |         |            |       |        |          |            |
| Current Bootlo             | ader Version | 1.1.3.r2264   |                |         |            |       |        |          |            |
| Router Time                |              | 2000-01-01    | 08:11:47       |         |            |       |        |          |            |
| PC Time                    |              | 2011-08-31    | 14:27:42 Sy    | nc Time |            |       |        |          |            |
| Up time                    |              | 0 day, 00:11  | :48            |         |            |       |        |          |            |
| CPU Load (1/5              | 5 / 15 mins) | 0.00 / 0.00 / | 0.00           |         |            |       |        |          |            |
| Memory consu<br>Total/Free | mption       | 28.90MB / 2   | 0.47MB (70.849 | 6)      |            |       |        |          |            |
|                            |              |               |                |         |            |       |        | 🐒 3 Seco | nds 💌 Stop |

### 3.1.2 System

System settings include 9 parts: Basic Setup, Time, Serial Port, Admin Access, System Log, Config Management, Update, Reboot and Logout.

### (1) Basic Setup

| System      | Network | Services | Firewall | QoS | VPN | Tools | Status |  |  |  |
|-------------|---------|----------|----------|-----|-----|-------|--------|--|--|--|
| Basic Setup |         |          |          |     |     |       |        |  |  |  |
| Language    |         | English  | ~        |     |     |       |        |  |  |  |
| Router Name |         | Router   |          |     |     |       |        |  |  |  |
| Hostname    |         | Router   |          |     |     |       |        |  |  |  |
| Apply       | Cancel  |          |          |     |     |       |        |  |  |  |

| Parameters Name | Description                          | Default | Example     |
|-----------------|--------------------------------------|---------|-------------|
| Language        | Choose language of configuration web | Chinese | English     |
| Router Name     | Set name of InRouter                 | Router  | My InRouter |
| Host Name       | Name the device/PC linked with IR6X1 | Router  | My InRouter |

#### (2) **Time**

| Time       Router Time     2000-01-01 08:23:18       PC Time     2011-08-31 14:39:13       Sync Time       Timezone       Custom       Custom TZ String       CST-8       Auto Update Time       Disabled | System        | Network | Services   | Firewall    | QoS     | VPN  | Tools | Status |
|----------------------------------------------------------------------------------------------------|---------------|---------|------------|-------------|---------|------|-------|--------|
| PC Time     2011-08-31 14:39:13 Sync Time       Timezone     Custom       Custom TZ String     CST-8       Auto Update Time     Disabled                                                                  |               |         |            |             |         | Time |       |        |
| Timezone Custom  Custom TZ String CST-8 Auto Update Time Disabled                                                                                                    | Router Time   |         | 2000-01-01 | 08:23:18    |         |      |       |        |
| Custom TZ String CST-8 Auto Update Time Disabled                                                                                                    | PC Time       |         | 2011-08-31 | 14:39:13 Sy | nc Time |      |       |        |
| Custom TZ String CST-8 Auto Update Time Disabled                                                                                                    | Timezone      |         | Custom     |             |         |      | •     |        |
|                                                                                                    |               | tring   |            |             |         |      |       |        |
| Apply Cancel                                                                                                    | Auto Update T | ïme     | Disabled   | •           |         |      |       |        |
|                                                                                                    | Apply         | Cancel  |            |             |         |      |       |        |
|                                                                                                    |               |         |            |             |         |      |       |        |

| Name                               | Description                                                | Default            |
|------------------------------------|------------------------------------------------------------|--------------------|
| Router Time                        | Display router time                                        | 2000-01-01 8:00:00 |
| PC Time                            | Display PC time (or the time of device linked with router) |                    |
| Time Zone                          | Set time zone                                              | Custom             |
| Custom TZ string                   | Set the string of time zone of Router                      | CST-8              |
| Auto Update Time                   | Time Update Interval                                       | Disabled           |
| NTP Time Servers (after enable the | Setting for NTP Time server. (Three at the most)           | pool.ntp.org       |
| Auto Update Time)                  |                                                            |                    |

### (3) Serial Port

| System          | Network | Services | Firewall | QoS | VPN       | Tools | Status |
|-----------------|---------|----------|----------|-----|-----------|-------|--------|
|                 |         |          |          |     | Serial Po | ort   |        |
| Baudrate        |         | 115200 💌 |          |     |           |       |        |
| Data Bits       |         | 8 💌      |          |     |           |       |        |
| Parity          |         | None 💌   |          |     |           |       |        |
| Stop Bit        |         | 1 💌      |          |     |           |       |        |
| Software Flow C | Control |          |          |     |           |       |        |
|                 |         |          |          |     |           |       |        |

Apply Cancel

| Name                  | Description                    | Default |
|-----------------------|--------------------------------|---------|
| Baud Rate             | Serial baud rate               | 115200  |
| Data Bit              | Serial data bits               | 8       |
| Parity                | Set parity bit of serial data. | None    |
| Stop Bit              | Set stop bit of serial data.   | 1       |
| Hardware Flow Control | Enable Hardware Flow Control   | Disable |
| Software Flow Control | Enable Software Flow Control   | Disable |

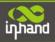

#### (4) Admin Access

|        |                 |              |                 |                  | Admin Access                             |             |
|--------|-----------------|--------------|-----------------|------------------|------------------------------------------|-------------|
| Userna | me / Passwo     | rd           |                 |                  |                                          |             |
| Userna | ame             | a            | adm             |                  |                                          |             |
| Old Pa | issword         | Γ            |                 |                  | ]                                        |             |
|        | assword         | Г            |                 |                  | ]                                        |             |
|        | n New Passwo    | rd [         |                 |                  | ]                                        |             |
| Comm   | 11146701 000900 |              |                 |                  | ]                                        |             |
| Manag  | ement           |              |                 |                  |                                          |             |
| Enable | Service Type    | Service Port | Local<br>access | Remote<br>access | Allowed addresses from WAN<br>(Optional) | Description |
| ✓      | HTTP            | 80           | <b>~</b>        | <b>~</b>         |                                          |             |
|        | HTTPS           | 443          | $\checkmark$    | 1                |                                          |             |
| ✓      | TELNET          | 23           | <b>V</b>        | ✓                |                                          |             |
|        | SSHD            | 22           | $\checkmark$    | $\checkmark$     |                                          |             |
| ✓      | Console         |              |                 |                  |                                          |             |
|        |                 |              |                 |                  |                                          |             |
| Non-pr | ivileged user   | rs           |                 |                  |                                          |             |
| Userna | ime Pas         | sword        |                 |                  |                                          |             |
|        |                 |              |                 |                  |                                          |             |
|        |                 |              |                 |                  |                                          | A           |

| Name                    |                | Description                                               | Default            |                                       |
|-------------------------|----------------|-----------------------------------------------------------|--------------------|---------------------------------------|
|                         |                | Username/Password                                         |                    |                                       |
| Username                | Username for   | configuration web login                                   |                    | adm                                   |
| Old Password            | To change the  | password, you need to input the old one                   |                    | 123456                                |
| New Password            | Input new pas  | ssword                                                    |                    |                                       |
| Confirm New Password    | Input the new  | password again                                            |                    |                                       |
|                         |                | Management                                                |                    |                                       |
|                         |                | HTTP/HTTPS/TELNET/SSHD/Console                            | •                  |                                       |
| Enable                  | Select to enab | le                                                        |                    | Enable                                |
| Service Type            | HTTP/HTTP:     | S/TELNET/SSHD/Console                                     | 80/443/23/22/Blank |                                       |
| Local Access            | Enable—allo    | w manage Router by LAN(e.g.: HTTP)                        |                    | Enable                                |
|                         | Disable—fort   | oid manage Router by LAN.                                 |                    |                                       |
| Remote Access           | Enable-allow   | to manage IR6x1 by WAN. (e.g.: HTTP)                      |                    | Enable                                |
|                         | Disable—fort   | bid to manage IR6x1 by WAN. (e.g.: HTTP)                  |                    |                                       |
| Allowed Access from WAN | Set the range  | of allowed IP address for WAN                             |                    | Control services server can be set at |
| (Optional)              | (HTTP/HTTP     | PS/TELNET/SSHD)                                           |                    | this time, for example 192.168.2.1/30 |
|                         |                |                                                           |                    | or 192.168.2.1-192.168.2.10           |
| Description             | Describe the   | parameters of management (non-influence to IR6x1)         |                    |                                       |
|                         |                | Other Parameters                                          |                    |                                       |
| Log Timeout             | Set the Log T  | imeout, configuration web will be disconnected after time | eout               | 500 seconds                           |

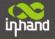

#### (5) System Log

|                                                                  | System Log | _ = |
|------------------------------------------------------------------|------------|-----|
| Log to Remote System<br>IP Address / Port(UDP)<br>Log to Console | 514        |     |
| Log to Console                                                   |            |     |
| Apply Cancel                                                     |            |     |

| Name                  | Description                              | Default   |
|-----------------------|------------------------------------------|-----------|
| Log to Remote System  | Enable remote log server                 | Disable   |
| IP address/Port (UDP) | Set the IP and Port of remote log server | Port: 514 |
| Log to Console        | Enable remote log server                 | Disable   |

#### (6) Config Management

| System      | Network              | Services | Firewall          | QoS            | VPN    | Tools Sta |
|-------------|----------------------|----------|-------------------|----------------|--------|-----------|
|             |                      |          | Config Mar        | nagement       |        |           |
| iter Config | juration             |          |                   |                |        |           |
|             |                      | B        | Browse            | Import         | Backup |           |
| Restore     | default configuratio | on       |                   |                |        |           |
|             |                      |          |                   |                |        |           |
| work Prov   | ider (ISP)           |          |                   |                |        |           |
| work Prov   | ider (ISP)           |          |                   | Import         | Backup |           |
| work Prov   | ider (ISP)           | В        | Browse            | Import         | Backup |           |
| work Prov   | ider (ISP)<br>Name   |          | irowse            |                | Backup |           |
| Router Con  | Name                 |          | rt/Backup configu | D              |        |           |
| Router Con  | Name                 | Impo     | rt/Backup configu | Douration file |        | 5X1)      |

### (7) System Upgrade

| System                             | Network                              | Services   | Firewall | QoS     | VPN | Tools | Status |  |  |  |
|------------------------------------|--------------------------------------|------------|----------|---------|-----|-------|--------|--|--|--|
| Upgrade                            |                                      |            |          |         |     |       |        |  |  |  |
| Select the file to                 | o use:                               |            | Browse   | Upgrade | 1   |       |        |  |  |  |
| Current Versior<br>Current Bootloa | n : 1.3.0.r1733<br>ader Version : 1. | .1.6.r1624 |          |         |     |       |        |  |  |  |

To upgrade the system, click "System"=>"System upgrade" to enter upgrade page, then follow the steps below: Click "Browse", choose the upgrade file;

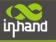

| Choose file                       |                                                              | ? 🔀            |
|-----------------------------------|--------------------------------------------------------------|----------------|
| Look in:                          | 🗎 My Documents 💽 🕝 🎓 📴                                       |                |
| My Recent<br>Documents<br>Desktop | C My Music<br>웹 My Pictures<br>를 update.bin                  |                |
| My Documents                      |                                                              |                |
| My Computer                       |                                                              |                |
| My Network<br>Places              | File name:   update.bin     Files of type:   All Files (*.*) | Open<br>Cancel |

Click "update", and then click "sure" to begin update, the window will show as below.

### \* 0:01

#### Upgrading system... It will take about 1-5 minutes depending on network. Please wait and don't interrupt!

Upgrade firmware succeed, and click "reboot" to restart IR6X1.

#### (8) Reboot

If you need to reboot system, please click "System"=>"Reboot", Then click "OK" to restart system.

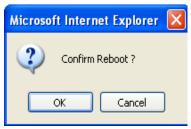

#### (9) Logout

If you need to logout system, click "System"=>"Logout", and then click "OK".

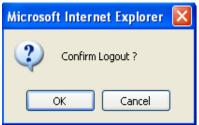

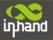

### 3.1.3 Network

Network settings include Dialup, LAN, DNS, DDNS, Static Route, and etc.

### (1) Dialup

| inhand                                                                                                    | InHan                                                   | d Netv                                                                          | vorks                          |               |         |       |        |
|----------------------------------------------------------------------------------------------------|---------------------------------------------------------|---------------------------------------------------------------------------------|--------------------------------|---------------|---------|-------|--------|
| System                                                                                                    | Network                                                 | Services                                                                        | Firewall                       | QoS           | VPN     | Tools | Status |
|                                                                                                    |                                                         |                                                                                 |                                |               | Dialup  |       |        |
| Enable<br>Time schedul<br>Shared Conne<br>Network Prov<br>APN<br>Access Numbe<br>Username<br>Password<br>Primary Prof<br>Network Sele<br>Band<br>Static IP<br>Connection M<br>Redial Inter | ction(NAT)<br>ider (ISP)<br>r<br>ile Retries<br>ct Type | Custom<br>uninet<br>*99**1#<br>gprs<br>••••<br>0<br>Auto<br>ALL<br>Alkays Onlin | edule Managemen<br>(0: always) | nt            | Nanago  | 3     |        |
| Show Advan                                                                                                    |                                                         | <u></u>                                                                         | Seconds                        |               |         |       |        |
| Initial Comm                                                                                                    | -                                                       |                                                                                 |                                |               |         |       |        |
| PIN Code                                                                                                    |                                                         |                                                                                 |                                |               |         |       |        |
| Dial Timeout                                                                                                    | :                                                       | 120 Sf                                                                          | econds                         |               |         |       |        |
| MTU                                                                                                    |                                                         | 1500                                                                            |                                |               |         |       |        |
| MRU                                                                                                    |                                                         | 1500                                                                            |                                |               |         |       |        |
| TX Queue L                                                                                                    | enath                                                   | 64                                                                              |                                |               |         |       |        |
| Authencation                                                                                                    | -                                                       | Auto 🗸                                                                          |                                |               |         |       |        |
|                                                                                                    | ad compression                                          | Auto 💌                                                                          |                                |               |         |       |        |
| Use default :                                                                                                    |                                                         |                                                                                 |                                |               |         |       |        |
| Use Peer DN                                                                                                    |                                                         |                                                                                 |                                |               |         |       |        |
| Link Detectio                                                                                                    |                                                         |                                                                                 | econds(0: disab                | )le)          |         |       |        |
|                                                                                                    | on Max Retries                                          | 3                                                                               |                                | ,             |         |       |        |
| Debug                                                                                                    |                                                         |                                                                                 |                                |               |         |       |        |
| Expert Optio                                                                                                    | ns                                                      |                                                                                 | pc nodeflate nobs              | sdcomp novi n | viccomp |       |        |
| Tobarr abro                                                                                                    |                                                         | 1                                                                               |                                |               |         | I     |        |
| ICMP Dete                                                                                                    | ction Mode                                              | Ignore T                                                                        | raffic 👻                       |               |         |       |        |
|                                                                                                    | ction Server                                            | 16.010 1                                                                        |                                |               |         |       |        |
|                                                                                                    | ction Interval                                          | 30                                                                              | Seconds                        |               |         |       |        |
|                                                                                                    | ction Timeout                                           | 5                                                                               | Seconds                        |               |         |       |        |
|                                                                                                    | ction Retries                                           | 5                                                                               | 2.500.100                      |               |         |       |        |
|                                                                                                    | each neares                                             | U                                                                               |                                |               |         |       |        |

Apply Cancel

| Name                | Description                                                    | Default         |
|---------------------|----------------------------------------------------------------|-----------------|
| Enable              | Enable PPP dialup                                              | Enable          |
| Time Schedule       | Set time for online and offline                                | ALL             |
| SHARED              | Enabled—device linked with Router Can access to internet.      | Enable          |
|                     | Disable—device Can NOT access to internet via Router.          |                 |
| ISP                 | Select local ISP, if not listed here, please select "Customer" | Customer        |
| Network Select Type | Choose mobile network type                                     | HSDPA (or GPRS) |

### Connecting Devices, Enabling Services

| APN                          | APN parameters provided by Local ISP, you can set TWO different group of                    | cmnet/uninet             |
|------------------------------|---------------------------------------------------------------------------------------------|--------------------------|
|                              | dialup parameters (APN/Username/Password) and set one as backup                             |                          |
| Access Number                | Dialup parameters provided by Local ISP                                                     | "*99#""*99***1#" or #777 |
| Username                     | Dialup parameters provided by Local ISP                                                     | "GPRS" or "CDMA"         |
| Password                     | Dialup parameters provided by Local ISP                                                     | "GPRS" or "CDMA"         |
| Primary Profile Retries      | After retries and dialup still failed, router will try backup dialup parameters (if you     | 0 (always use main       |
|                              | have set two IPSec tunnels and one as backup, router will also stop the main one and        | parameters and never use |
|                              | try another, more details please see at "VPN" $\rightarrow$ "IPSec" )                       | backup)                  |
| Static IP                    | Enable Static IP if your SIM card can get static IP address                                 | Disable                  |
| Connection Mode              | Optional Always Online,                                                                     | Always Online            |
| Redial Interval              | When Dial fails, InRouter will redial after the interval                                    | 30 seconds               |
| Show Advanced Options        | Enable configure advanced options                                                           | Disabled                 |
| Initial Commands             | Used for advanced parameters                                                                | Blank                    |
| Dial Timeout                 | Set dial timeout (IR6x1 will reboot after timeout)                                          | 120 seconds              |
| MTU                          | Set max transmit unit                                                                       | 1500                     |
| MRU                          | Set max receive unit                                                                        | 1500                     |
| TX Queue Length              | Set length of transmit queue                                                                | 3                        |
| Enable IP header compression | Enable IP header compression                                                                | Disabled                 |
| Use default asyncmap         | Enable default asyncmap, PPP advanced option                                                | Disabled                 |
| Using Peer DNS               | Click Enable to accept the peer DNS                                                         | Enabled                  |
| Link Detection Interval      | Set Link Detection Interval                                                                 | 30 seconds               |
| Link Detection Max Retries   | Set the max retries if link detection failed                                                | 3                        |
| Debug                        | Enable debug mode                                                                           | Enable                   |
| Expert Option                | Provide extra PPP parameters, normally user needn't set this.                               | Blank                    |
|                              | MONITOR TRAFFIC                                                                             |                          |
|                              | When InRouter detected there are "business" data (DTU, IPSec) receive or transmit, InRouter |                          |
|                              | will not send ICMP probe packet. When detected without business data, InRouter will send    |                          |
|                              | ICPM probe packet                                                                           |                          |
| ICMP Detection Mode          | IGNORE TRAFFIC                                                                              | -                        |
|                              | No matter whether InRouter have some data receive or transmit(DUT, IPSec data), InRouter    | Ignore Traffic           |
|                              | always send the ICMP probe packet.                                                          |                          |
|                              | HANDOVER ONLY                                                                               |                          |
|                              | InRouter send the ICMP probe Packet when the field change from a base station to other      |                          |
|                              | station.                                                                                    |                          |
| ICMP Detection Server        | Set ICMP Detection Server, blank represents none                                            | Blank                    |
| ICMP Detection Interval      | Set ICMP Detection Interval                                                                 | 30 seconds               |
| ICMP Detection Timeout       | Set ICMP Detection Timeout (IR6X1 will reboot if ICMP time out)                             | 5 seconds                |
| ICMP Detection Max Retries   | Set the max number of retries if ICMP failed                                                | 5                        |

Dialup----Time Schedule Management:

| System      | Network       | Service   | es Fi     | rewall   | QoS       | ;       | VPN          | Tools        | Status       |             |   |
|-------------|---------------|-----------|-----------|----------|-----------|---------|--------------|--------------|--------------|-------------|---|
| hedule Mana | adement       |           |           |          |           | D       | ialup        |              |              |             | _ |
| Name        | Sunday Monday | v Tuesdav | Wednesdav | Thursday | Friday Sa | aturdav | Time Range 1 | Time Range 2 | Time Range 3 | Description |   |
| schedule_1  |               |           |           |          |           |         | 9:00-12:00   | 14:00-18:00  | 0:00-0:00    |             |   |
|             |               |           |           |          |           |         |              |              |              |             |   |

| Name         | Description            | Default     |
|--------------|------------------------|-------------|
| Name         | Name the schedule      | schedule 1  |
| Sunday       |                        | Blank       |
| Monday       |                        | Enable      |
| Tuesday      |                        | Enable      |
| Wednesday    |                        | Enable      |
| Thursday     |                        | Enable      |
| Friday       |                        | Enable      |
| Saturday     |                        | Blank       |
| Time Range 1 | Set Time Range 1       | 9:00-12:00  |
| Time Range 2 | Set Time Range 2       | 14:00-18:00 |
| Time Range 3 | Set Time Range 3       | 0:00-0:00   |
| Description  | Describe configuration | Blank       |

### (2) LAN

|                   |             | LAN                  |  |
|-------------------|-------------|----------------------|--|
| MAC Address       | 00:18:05:00 | 56:10 Default        |  |
| IP Address        | 192.168.2.1 |                      |  |
| Netmask           | 255.255.255 | .0                   |  |
| MTU               | Default 💌   | 1500                 |  |
| Detection host    | 0.0.0.0     |                      |  |
| WOL MAC Address   | EE:EE:EE:I  | EE:4F:25 Device List |  |
| Tulti-IP Settings |             |                      |  |
| IP Address        | Netmask     | Description          |  |

|  | Add |
|--|-----|
|  |     |

Apply Cancel

| Name            | Description                                                   | Default                                                        |
|-----------------|---------------------------------------------------------------|----------------------------------------------------------------|
| MAC Address     | The MAC address in LAN                                        | 00:10:A1:86:95:02 (Provided by InHand) , for manufactures      |
| IP Address      | Set IP Address in LAN                                         | 192.168.2.1 (If Changed, you need to input the new address for |
|                 |                                                               | entering the configuration web)                                |
| Net Mask        | Set Net Mask of LAN                                           | 255.255.255.0                                                  |
| MTU             | Set MTU length, optional between Default and Manual           | 1500                                                           |
| Detection Host  | Set Detection Host Address                                    | 0.0.0.0                                                        |
| WOL MAC Address | Set the MAC of PC in the LAN of router, for Wakeup            | Blank                                                          |
|                 | Over LAN (WOL) function, you should also set                  |                                                                |
|                 | "Networks" $\rightarrow$ "Dialup" and change dialup mode into |                                                                |
|                 | "Trigger by SMS".                                             |                                                                |
|                 | Multi-IP Settings (Support additional 8 II                    | P addresses at the most)                                       |
| IP Address      | Set additional IP Address of LAN                              | Blank                                                          |
| Description     | Description about this IP address                             | Blank                                                          |

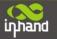

### (3) **DNS**

| System                       | Network | Services | Firewall    | QoS | Tools | Status  |  |  |
|------------------------------|---------|----------|-------------|-----|-------|---------|--|--|
|                              |         |          | DNS         |     |       |         |  |  |
| Primary DNS<br>Secondary DNS |         | 0.0.0.0  |             |     |       |         |  |  |
| Apply                        | Cancel  |          |             |     |       |         |  |  |
| 1                            | Name    |          | Description |     |       | Default |  |  |
| Primary DNS                  |         | Set Pr   | imary DNS   |     | Blank |         |  |  |
| Secondary DNS                |         | Set Se   | condary DNS |     | Blank |         |  |  |

### (4) DDNS (Dynamic DNS)

|               | System                                                                                                    | Network    | Services                                     | Firewall       | QoS        | Tools | Status   |         |
|---------------|----------------------------------------------------------------------------------------------------|------------|----------------------------------------------|----------------|------------|-------|----------|---------|
|               | Dynamic DNS :                                                                                                    | ==> Dialup |                                              | DDNS           |            |       |          |         |
|               | Current Addre<br>Service Type                                                                                                    | SS         | Disabled                                     | ~              |            |       |          |         |
|               | Apply                                                                                                    | Cancel     |                                              |                |            |       |          |         |
|               | Name                                                                                                    |            |                                              | Descrij        | otion      |       |          | Default |
| Current Addre | ess                                                                                                    |            | Show the o                                   | current IP add | lress      |       | Blank    |         |
| Service Type  |                                                                                                    |            | Select DD                                    | NS Provider    |            |       | Disabled |         |
|               | System                                                                                                    | Network    | Services                                     | Firewall       | QoS        | VPN   | Tools    | Status  |
|               | Dynamic DNS =                                                                                                    | => VAN     |                                              |                |            | DDWS  |          |         |
|               | Current Addres<br>Service Type<br>URL<br>Username<br>Password<br>Hostname<br>Wildcard<br>MX<br>Backup MX<br>Force Update<br>Last Update<br>Last Response | SE         | 10.5.1.40 DynDNS - Dy http://www.c test test | lyndns.com/    |            |       |          |         |
|               | Name                                                                                                    |            |                                              |                | escription | 1     |          | Default |
| Service Type  |                                                                                                    |            | DynDNS -                                     | - Dynamic      |            |       |          |         |
| URL           |                                                                                                    |            | http://www                                   | v.dyndns.com   | n/         |       |          |         |
| Username      |                                                                                                    |            | Registered                                   | username fo    | r DDNS     |       |          |         |
| Password      |                                                                                                    |            | Registered                                   | password fo    | r DDNS     |       |          |         |
| Hostname      |                                                                                                    |            | Registered                                   | hostname fo    | r DDNS     |       |          |         |
|               |                                                                                                    |            | i                                            |                |            |       |          |         |

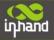

#### (5) Static Route

| System      | Network      | Services | Firewall   | QoS    | Tools       | Status |        |
|-------------|--------------|----------|------------|--------|-------------|--------|--------|
|             |              |          | Static R   | oute   |             |        |        |
| Destination | Netmask      | Gateway  | Inte       | erface | Description |        |        |
| 0.0.0.0     | 255.255.255. | 0.0.0    |            | ~      |             |        |        |
|             |              |          |            |        |             |        | Add    |
|             |              |          |            |        |             |        |        |
|             | Cancel       |          |            |        |             |        |        |
| Apply       |              |          |            |        |             |        |        |
| Apply       |              |          |            |        |             |        |        |
| Apply       |              | ]        | Descriptio | n      |             | D      | efault |

| Destination | Set IP address of destination               | Blank         |
|-------------|---------------------------------------------|---------------|
| Net Mask    | Set subnet Mask of destination              | 255.255.255.0 |
| Gateway     | Set the gateway of destination              | Blank         |
| Interface   | Optional LAN/WAN port access to destination | Blank         |
| Description | Describe static route                       | Blank         |

#### 3.1.4 Service

Service settings include DHCP Service, DNS Forwarding, VRRP and other related parameters.

#### (1) DHCP Service

| System       | Network         | Services   | Firewall | QoS | VPN         | Tools | Status |
|--------------|-----------------|------------|----------|-----|-------------|-------|--------|
|              |                 |            |          | I   | HCP Service |       |        |
| Enable DHCP  |                 | <b>v</b>   |          |     |             |       |        |
| IP Pool Star | rting Address   | 10.5.1.90  |          |     |             |       |        |
| IP Pool End: | ing Address     | 10.5.1.254 |          |     |             |       |        |
| Lease        |                 | 60 M       | inutes   |     |             |       |        |
| DNS          |                 |            |          |     |             | Edit  |        |
| Windows Name | e Server (WINS) | 0.0.0.0    |          |     |             |       |        |
| tatic DHCP   |                 |            |          |     |             |       |        |
| ■AC Address  | IP Address      | Host       |          |     | -           |       |        |
| 00:00:00:00: | 00:00 10.5.1.90 |            |          |     |             |       |        |
|              |                 |            |          |     | bbk         |       |        |
|              |                 |            |          |     | Add         |       |        |

| Name                                                       | Description                              | Default       |  |  |  |  |
|------------------------------------------------------------|------------------------------------------|---------------|--|--|--|--|
| Enable DHCP                                                | Click to enable DHCP                     | Enable        |  |  |  |  |
| IP Pool Starting Address                                   | Set the starting IP address of DHCP pool | 192.168.2.2   |  |  |  |  |
| IP Pool Ending Address                                     | Set the ending IP address of DHCP pool   | 192.168.2.100 |  |  |  |  |
| Lease                                                      | Set the valid time lease of IP address   | 60 minutes    |  |  |  |  |
|                                                            | obtained by DHCP                         |               |  |  |  |  |
| DNS                                                        | Set DNS Server                           | 192.168.2.1   |  |  |  |  |
| Windows Name Server                                        | Set WINS                                 | Blank         |  |  |  |  |
| (WINS)                                                     |                                          |               |  |  |  |  |
| Static DHCP (can set 20 designated IP address at the most) |                                          |               |  |  |  |  |
| MAC Address                                                | Set the MAC address of a designated IP   | Blank         |  |  |  |  |
|                                                            | address                                  |               |  |  |  |  |
| IP address                                                 | Set the static IP address                | 192.168.2.2   |  |  |  |  |
| Host                                                       | Set the hostname                         | Blank         |  |  |  |  |

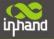

#### (2) DNS Relay

|                 |              |               |           | I  | NS Relay |  |   |
|-----------------|--------------|---------------|-----------|----|----------|--|---|
| Enable DNS Rel: | ay           |               |           |    |          |  |   |
|                 |              |               |           |    |          |  |   |
| Static [IP add  | iress <=> Do | nain Name] Pa | iring     |    |          |  |   |
| IP Address      | Hest         |               |           |    |          |  |   |
| 17 Address      | Hest         |               | Descripti | on |          |  |   |
|                 |              |               |           |    |          |  |   |
|                 |              |               |           |    |          |  | A |

NameDescriptionDefaultEnable DNS RelayClick to enable DNS RelayDisabledDesignate IP address<=>DNS couples (20 at the most)IP AddressSet IP address <=> DNS couplesBlankHostSet the name of IP address <=> DNS couplesBlankDescriptionDescribe IP address <=> DNS couplesBlank

#### (3) VRRP

| System         | Network    | Services | Firewall | QoS | VPN  | Tools | Status |
|----------------|------------|----------|----------|-----|------|-------|--------|
|                |            |          |          |     | VRRP |       |        |
| Enable         |            |          |          |     |      |       |        |
| Group ID       |            | 1 🕶      |          |     |      |       |        |
| Priority       |            | 10 💌     |          |     |      |       |        |
| Advertisement  | t Interval | 60 🔽 Sec | onds     |     |      |       |        |
| Virtual IP     |            |          |          |     |      |       |        |
| Authentication | п Туре     | none     | *        |     |      |       |        |
| Apply          | Cancel     |          |          |     |      |       |        |

| Name                   | Description                              | Default                                       |
|------------------------|------------------------------------------|-----------------------------------------------|
| Enable                 | Select to enable VRRP                    | Disable                                       |
| Group ID               | Select group id of routers (range 1-255) | 1                                             |
| Priority               | Select priority for router (range 1—254) | 10 (bigger number stands for higher priority) |
| Advertisement Interval | Set ad interval                          | 60 sec                                        |
| Virtual IP             | Set Virtual IP                           | Blank                                         |
| Authentication Type    | Optional: None/Password type             | None                                          |

#### (4) Device Manager

| System          | Network    | Services             | Firewall | QoS  | VPN        | Tools | Status |  |
|-----------------|------------|----------------------|----------|------|------------|-------|--------|--|
|                 |            |                      |          | Devi | ce Manager |       |        |  |
| Mode            |            | SMS & IP             | 1        |      |            |       |        |  |
| Vendor          |            | Disable<br>Only SMS  |          |      |            |       |        |  |
| Device ID       |            | Only SMS<br>SMS & IP |          |      |            |       |        |  |
| Server          |            |                      |          |      |            |       |        |  |
| Port            |            | 9000                 |          |      |            |       |        |  |
| Login Retries   |            | 3                    |          |      |            |       |        |  |
| Heartbeat Inter | val        | 120                  | Seconds  |      |            |       |        |  |
| Packet Receivii | ng Timeout | 30                   | Seconds  |      |            |       |        |  |
| Packet Transm   | it Retries | 3                    |          |      |            |       |        |  |
| Query SMS Inte  | erval      | 24                   | hours    |      |            |       |        |  |
| Trust phone lis | t          |                      |          |      |            |       |        |  |

|      | Name                     |         |          |          | Des | scription   |       |        | Default |  |  |
|------|--------------------------|---------|----------|----------|-----|-------------|-------|--------|---------|--|--|
| Mode | Disabled/Only SMS/SMS+IP |         |          |          |     |             |       | Disa   | ble     |  |  |
|      | System                   | Network | Services | Firewall | QoS | VPN         | Tools | Status |         |  |  |
|      |                          |         |          |          | Dev | ice Manager |       |        |         |  |  |
|      | Mode                     |         | Only SMS | ~        |     |             |       |        |         |  |  |
|      | Query SMS Inter          | val     | 24       | hours    |     |             |       |        |         |  |  |
|      | Trust phone list         |         |          |          |     |             |       |        |         |  |  |
|      | Apply                    | Cancel  |          |          |     |             |       |        |         |  |  |

| Name               | Description               | Default  |
|--------------------|---------------------------|----------|
| Mode               | Only SMS                  |          |
| Query SMS Interval | Set how long to check SMS | 24 hours |
| Trust Phone List   | Add trust Cell Phone List |          |

| System           | Network    | Services  | Firewall | QoS  | VPN        | Tools | Status |  |
|------------------|------------|-----------|----------|------|------------|-------|--------|--|
|                  |            |           |          | Devi | ce Manager |       |        |  |
| Mode             |            | SMS & IP  | 1        |      |            |       |        |  |
| Vendor           |            | Default 💌 |          |      |            |       |        |  |
| Device ID        |            | 714117775 |          |      |            |       |        |  |
| Server           |            |           |          |      |            |       |        |  |
| Port             |            | 9000      |          |      |            |       |        |  |
| Login Retries    |            | 3         |          |      |            |       |        |  |
| Heartbeat Interv | /al        | 120       | Seconds  |      |            |       |        |  |
| Packet Receivin  | ng Timeout | 30        | Seconds  |      |            |       |        |  |
| Packet Transmi   | it Retries | 3         |          |      |            |       |        |  |
| Query SMS Inte   | irval      | 24        | hours    |      |            |       |        |  |
|                  |            |           |          |      |            |       |        |  |

| Name                     | Description                  | Default |
|--------------------------|------------------------------|---------|
| Mode                     | SMS+IP Mode                  |         |
| Vendor                   | Set Vendor Name              | Default |
| Device ID                | Set Device ID                |         |
| Server                   | Set Device Manager Server IP |         |
| Port                     | Set Port For DM              | 9000    |
| Login Retries            | Set login retries            | 3       |
| Heartbeat Interval       | Set interval of heartbeat    | 120     |
| Packet Receiving Timeout | Set packet receiving timeout | 30      |
| Packet Transmit Retries  | Set packet transmit reties   | 3       |
| Query SMS Interval       | Set how long to check SMS    | 24      |
| Trust phone list         | Set trust cell phone list    |         |

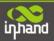

# (5) **D**TU

| System                 | Network | Services    | Firewall | QoS | VPN | Tools       | Status |   |      |
|------------------------|---------|-------------|----------|-----|-----|-------------|--------|---|------|
|                        |         |             |          |     | DTU |             |        | - | - 10 |
| Enable<br>DTU Protocol |         |             | ~        |     |     |             |        |   |      |
| Protocol               |         | Transparent | v        |     |     |             |        |   |      |
| Work Mode              |         | Client 🔽    |          |     |     |             |        |   |      |
|                        |         |             |          |     |     |             |        |   |      |
| Multi Server           |         |             |          |     |     |             |        |   |      |
| Server Address         |         |             |          |     |     | Server Port |        |   |      |
|                        |         |             |          |     |     |             |        |   | Add  |
| Apply                  | Cancel  |             |          |     |     |             |        |   |      |

| Name                   | Description                                              | Default     |
|------------------------|----------------------------------------------------------|-------------|
| Enable                 | Click to enable DTU                                      | Disable     |
| DTU Protocol           | Set DTU protocol, Please see more in related Quick Guide | Transparent |
| Protocol               | Optional between TCP/UDP                                 | UDP         |
| Mode                   | Set DTU as client or server                              | Client      |
| Frame Interval         | Set Frame Interval                                       | 100         |
| Serial Buffer Frames   | Set Serial Buffer Frames                                 | 4           |
| Multi-Server Policy    | Optional between Parallel/Poll                           | Parallel    |
| Min Reconnect interval | Set Min Reconnect interval                               | 15          |
| Max Reconnect interval | Set Max Reconnect interval                               | 180         |
| DTU ID                 | Set ID of DTU                                            | Blank       |
| Source IP              | Set Source IP                                            | Blank       |
| Multi Server           | Set the IP address and Port of server to receive data.   | Blank       |

# (6) SMS

|              | Network | Services    | Firewall    | QoS                                     | VPN                      | Tools                 | Status |                           |       |
|--------------|---------|-------------|-------------|-----------------------------------------|--------------------------|-----------------------|--------|---------------------------|-------|
|              |         |             |             |                                         | SIIS                     |                       |        |                           |       |
| Enable       |         | ✓           |             |                                         |                          |                       |        |                           |       |
| Status Query |         | show status | (Eng]       | ish Only)                               |                          |                       |        |                           |       |
| Reboot       |         | reboot      | (Engl       | ish Only)                               |                          |                       |        |                           |       |
| SES Access ( | Control |             |             |                                         |                          |                       |        |                           |       |
| Default Poli | icy     | Block 💌     |             |                                         |                          |                       |        |                           |       |
| Phone Humber |         |             |             | Action                                  |                          | Description           |        |                           |       |
| 15201697807  |         |             | 1           | Accept                                  |                          |                       |        |                           | e 🖻 🗙 |
| 15201697807  |         |             |             | Accept                                  | ~                        |                       |        |                           |       |
|              |         |             |             |                                         |                          |                       |        |                           | Add   |
| Apply        | Cancel  |             |             |                                         |                          |                       |        |                           | Add   |
| Apply        | Cancel  |             |             | 1                                       | Description              | 1                     |        | Default                   | Add   |
| Apply        |         |             | Click to en | l<br>nable SMS (                        |                          | h                     | I      | <b>Default</b><br>Disable | Add   |
|              |         |             |             | able SMS o                              | control                  | 1<br>In see status of |        |                           | Add   |
| Enable       |         |             | Set Status  | able SMS o                              | control<br>S, and you ca |                       |        |                           | bbA   |
| Enable       |         |             | Set Status  | nable SMS o<br>Query SM<br>MS (e.g.: sh | control<br>S, and you ca |                       |        |                           | Add   |

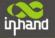

| Default Policy | Block or Accept control SMS from certain Phone    | Block |  |
|----------------|---------------------------------------------------|-------|--|
| Phone List     | Include phone numbers accepted or blocked to send |       |  |
|                | SMS to router                                     |       |  |

Notice: Before using this function, please make sure you have a SIM card in the router that has SMS function. Otherwise, please contact local mobile operator to get one.

SMS you will get in your mobile phone:

Host: (SN);

Uptime: (the uptime of router for this time of reboot);

State: (Online/Offline) (Cellular WAN IP)

LAN: (Up) (LAN IP)

#### 3.1.5 Firewall

This page is to configure the firewall parameters.

#### (1) Basic Configuration

| Default Filter Policy                  | Accept 💙 |  |
|----------------------------------------|----------|--|
| Block Anonymous WAN<br>Requests (ping) |          |  |
| Filter Multicast                       |          |  |
| Defend DoS Attack                      |          |  |

| Name                               | Description                        | Default |
|------------------------------------|------------------------------------|---------|
| Default Filter Policy              | Optional between Accept /Refused   | Accept  |
| Block Anonymous WAN Request (ping) | Click to enable filer ping request | Disable |
| Filter Multicast                   | Click to enable filter multicast   | Enable  |
| Defend DoS Attack                  | Click to enable Defend DoS Attack  | Enable  |

#### (2) Filtering

|            |                  |           | F                    | Filtering                            |         |                 |  |  |  |  |  |
|------------|------------------|-----------|----------------------|--------------------------------------|---------|-----------------|--|--|--|--|--|
|            | Enable Proto     | 0.0.0.0/0 | rce Port Destination | Destination<br>Port Action<br>Accept | Log     | Description Add |  |  |  |  |  |
|            | Apply Ca<br>Name | ncel      | D                    | escription                           |         | Default         |  |  |  |  |  |
| Enable     |                  |           | Click to enable fi   | iltering                             |         | Blank           |  |  |  |  |  |
| Protocol   |                  |           | Optional among       | TCP/UDP/ICMI                         | þ       | All             |  |  |  |  |  |
| Source IP  | address          |           | Set Source IP add    | dress                                | Blank   |                 |  |  |  |  |  |
| Source Po  | ort              |           | Set Source Port      |                                      | Blank   |                 |  |  |  |  |  |
| Destinatio | on IP            |           | Set destination I    | P                                    | Blank   |                 |  |  |  |  |  |
| Destinatio | on Port          |           | Set destination p    | ort                                  |         | Blank           |  |  |  |  |  |
| Action     | Action           |           |                      |                                      | Accept  |                 |  |  |  |  |  |
| Log        |                  |           | Click to enable le   | ogin                                 | Disable |                 |  |  |  |  |  |
| Descriptio | on               |           | Describe your co     | onfiguration                         |         | Blank           |  |  |  |  |  |

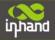

#### (3) Port Mapping

| Syst     | em           | Network    | Services | Firewa      | II QoS           | VF               | ٩N  | Tools       | Status |     |
|----------|--------------|------------|----------|-------------|------------------|------------------|-----|-------------|--------|-----|
|          | Port Mapping |            |          |             |                  |                  |     |             |        |     |
| Enable   | Proto        | Source     | Se       | ervice Port | Internal Address | internal<br>Port | Log | Description |        |     |
| <b>V</b> | TCP          | ♥ 0.0.0.0/ | ) 80     | 080         |                  | 8080             |     |             |        |     |
|          |              |            |          |             |                  |                  |     |             |        | Add |
| _        |              |            |          |             |                  |                  |     |             |        |     |
|          | Apply        | Cancel     |          |             |                  |                  |     |             |        |     |

| Name             | Description                             | Default   |  |
|------------------|-----------------------------------------|-----------|--|
| Enable           | Click Enable Port Mapping               | Disable   |  |
| Source           | To fill with source IP                  | 0.0.0.0/0 |  |
| Service Port     | Fill the port of service                | 8080      |  |
| Internal Address | Set the internal IP for mapping         | Blank     |  |
| Internal Port    | Set the Port mapping to internal        | 8080      |  |
| Log              | Click to enable log about port mapping. | Disable   |  |
| Description      | Describe meanings of each mapping       | Blank     |  |

#### (4) Virtual IP Mapping

| System           | Network   | Services | Firewall | QoS     | VPN           | Tools | Status |
|------------------|-----------|----------|----------|---------|---------------|-------|--------|
|                  |           |          |          | Virtu   | al IP Mapping |       |        |
| Virtual IP for R | outer     |          |          |         |               |       |        |
| Source IP Ran    | ge        |          |          |         |               |       |        |
|                  |           |          |          |         |               |       |        |
| Enable Virtual I | P Real IP | Lo       | g Desc   | ription |               |       |        |
|                  |           |          |          |         |               |       |        |
|                  |           |          |          |         |               |       |        |
|                  |           |          |          |         |               |       |        |
| Apply            | Cancel    |          |          |         |               |       |        |

An internal PC's IP can match to a virtual IP, and external network can access the internal PC via this virtual IP address.

| Name                  | Description                              | Default |
|-----------------------|------------------------------------------|---------|
| Virtual IP for Router | Set Virtual IP for Router                | Blank   |
| Source IP Range       | Set range of source IP address           | Blank   |
| Virtual IP            | Set virtual IP                           | Blank   |
| Real IP               | Set real IP                              | Blank   |
| Log                   | Enable logging concerned with virtual IP | Disable |
| Description           | Describe this configuration              | Blank   |

#### (5) DMZ (All Port Mapping)

| System                                 | Network  | Services | Firewall | QoS   | VPN              | Tools             | Status                 |     |
|----------------------------------------|----------|----------|----------|-------|------------------|-------------------|------------------------|-----|
|                                        |          |          |          |       | DMZ              |                   |                        |     |
| Enable DMZ<br>DMZ Host<br>Source Addre | ss Range |          |          | (Opti | onal Example: "1 | .1.1.1", "1.1.1.0 | /24", "1.1.1.1 - 2.2.2 | 2") |
| Apply                                  | Cancel   |          |          |       |                  |                   |                        |     |

Mapping all the ports then external PC can access all the ports of internal devices behind IR6X1.

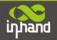

Attention: This function cannot map the admin port of IRx1 (e.g.: 80 TCP) to the device's port.

| Name                 | Description                            | Default |
|----------------------|----------------------------------------|---------|
| Enable DMZ           | Click to Enable DMZ                    | Disable |
| DMZ Host             | Set host IP of DMZ                     | Blank   |
| Source Address Range | Set IP address with restrict IP access | Blank   |

#### (6) MAC-IP Bundling

| System            | Network     | Services | Firewall | QoS | VPN         | Tools | Status |     |
|-------------------|-------------|----------|----------|-----|-------------|-------|--------|-----|
|                   |             |          |          | MAC | IP Bundling |       |        |     |
| MAC Address       | IP Address  | Des      | cription |     |             |       |        |     |
| 00:00:00:00:00:00 | 192.168.2.2 | 2        |          |     |             |       |        |     |
|                   |             |          |          |     |             |       |        | (A) |
|                   |             |          |          |     |             |       |        |     |
| Apply             | Cancel      |          |          |     |             |       |        |     |

When firewall denies all access to the external network, only PC with MAC-IP Bundling can access external network

| Name        | Description                 | Default     |  |  |
|-------------|-----------------------------|-------------|--|--|
| MAC Address | Set Bundling Mac address    | Blank       |  |  |
| IP Address  | Set Bundling IP address     | 192.168.2.2 |  |  |
| Description | Describe this configuration | Blank       |  |  |

# 3.1.6 QoS

|                    | System                                      | Network                                  | Services              | Firewall         | QoS      | VPN          |         |
|--------------------|---------------------------------------------|------------------------------------------|-----------------------|------------------|----------|--------------|---------|
|                    |                                             |                                          |                       |                  | Bandw    | idth Control |         |
|                    | Enable<br>Outbound Limit<br>Inbound Limit M | Max Bandwidth<br>1ax Bandwidth<br>Cancel | ▼<br>100000<br>100000 | kbit/s<br>kbit/s |          |              |         |
| Name               |                                             |                                          | Desc                  | ription          |          |              | Default |
| Enable             |                                             | Click to er                              | nable                 |                  |          | Disable      |         |
| Outbound Limit Max |                                             | Set the                                  | limit sp              | eed of ou        | t- bound | 100000kbit/s |         |
| Bandwidth          |                                             | bandwidth                                | I                     |                  |          |              |         |
| Inbound Limit Max  |                                             | Set the lin                              | nit speed of          | f inbound ba     | ndwidth  | 100000kbit/s | 1       |
| Bandwidth          |                                             |                                          |                       |                  |          |              |         |

## 3.1.7 VPN

#### (1) IPSec Settings

To build an IPSec VPN Tunnel, you need to first set IPSec properties in this page, then go to IPSec Tunnels to add your VPN:

| System                  | Network        | Services | Firewall | QoS   | VPN      | Tools | Status |   |  |
|-------------------------|----------------|----------|----------|-------|----------|-------|--------|---|--|
|                         |                |          |          | IPSec | Settings |       |        | _ |  |
| Enable NAT-Tr           | aversal (NATT) | •        |          |       |          |       |        |   |  |
| Keep alive time<br>NATT | e interval of  | 60       | Seconds  |       |          |       |        |   |  |
| Enable Compr            | ession         |          |          |       |          |       |        |   |  |
| Debug                   |                |          |          |       |          |       |        |   |  |
| Force NATT              |                |          |          |       |          |       |        |   |  |
| Apply                   | Cancel         |          |          |       |          |       |        |   |  |

| IPSec Settings                                |                                             |                                         |  |  |  |  |
|-----------------------------------------------|---------------------------------------------|-----------------------------------------|--|--|--|--|
| Description: 1. Select to Enable or Disable   | NATT, normally we need to enable, unless yo | u ensure there is no NAT routers in the |  |  |  |  |
| network.                                      |                                             |                                         |  |  |  |  |
| 2. Select to enable Compression Mode or Debug |                                             |                                         |  |  |  |  |
| Name                                          | Description                                 | Default                                 |  |  |  |  |
| Enable NAT Transversal                        | Click to enable NATT                        | Enable                                  |  |  |  |  |
| (NATT)                                        |                                             |                                         |  |  |  |  |
| Keep alive time interval of NATT              | Set live time for NATT                      | 60 sec                                  |  |  |  |  |
| Enable Compression                            | Click to enable                             | Enable                                  |  |  |  |  |
| Enable Debug                                  | Click to enable                             | Disable                                 |  |  |  |  |
| Force NATT                                    | Click to enable                             | Disable                                 |  |  |  |  |

#### (2) IPSec Tunnels

| Paramet | meters Phase 2 Par | Phase 1 Paramete |  |      | nel Description | Tuni | Name |
|---------|--------------------|------------------|--|------|-----------------|------|------|
|         |                    |                  |  | atus | Show Detail S   | Add  | Ad   |
|         |                    |                  |  | atus | Show Detail S   | Add  | Ad   |

Click "Add" to enter the configuration page:

| Edit IPSec tunnel                    |
|--------------------------------------|
| Show Advanced Options                |
| Basic Parameters                     |
| Tunnel Name IPSec_tunnel_1           |
| Destination Address 0.0.0.0          |
| Startup Modes Auto Activated 💌       |
| Restart WAN when failed              |
| Negotiation Mode 🛛 🖌 🖌 🗸 🗸 🗸 🗸       |
| IPSec Protocol ESP 💌                 |
| IPSec Mode 🛛 🗸 🗸 🗸 🗸 🗸 🗸 🗸 🗸 🗸 🗸 🗸 🗸 |
| Tunnel Type Subnet - Subnet 🛩        |
| Local Subnet 192.168.2.1             |
| Local Netmask 255.255.255.0          |
| Remote Subnet 0.0.0.0                |
| Remote Netmask 255.255.255.0         |

| Phase 1 Parameters          |                        |
|-----------------------------|------------------------|
| IKE Policy                  | 3DES-MD5-DH2           |
| IKE Lifetime                | 86400 Seconds          |
| Local ID Type               | IP Address 💌           |
| Remote ID Type              | IP Address 💌           |
| Authentication Type         | Shared Key 🐱           |
| Key                         |                        |
| Phase 2 Parameters          |                        |
| IPSec Policy                | 3DES-MD5-96 💌          |
| IPSec Lifetime              | 3600 Seconds           |
| Perfect Forward Serecy(PFS) | None 💌                 |
| Link Detection Parameters   |                        |
| DPD Time Interval           | 60 Seconds(0: disable) |
| DPD Timeout                 | 180 Seconds            |
| ICMP Detection Server       |                        |
| ICMP Detection Local IP     |                        |
| ICMP Detection Interval     | 60 Seconds             |
| ICMP Detection Timeout      | 5 Seconds              |
| ICMP Detection Max Retries  | 10                     |

Save Cancel

| Name                                   | Description                                              | Default             |
|----------------------------------------|----------------------------------------------------------|---------------------|
| Show Advanced Options                  | Click to enable advanced options                         | Disable             |
|                                        | Basic Parameters                                         |                     |
| Tunnel Name                            | To name the tunnel                                       | IPSec_tunnel_1      |
| Destination Address                    | Set the destination address of IPSec VPN Server          | Blank               |
| Startup Mode                           | Auto Activate/Trigged by Data/Passive/Manually Activated | Enable              |
| Negotiation Mode                       | Optional: Main Mode or                                   | Main Mode           |
|                                        | Aggressive Mode                                          |                     |
| IPSec Mode                             | Optional: ESP or AH                                      | ESP                 |
| (Enable Advanced options)              |                                                          |                     |
| IPSec Mode                             | Optional: Tunnel Mode or Transport Mode                  | Tunnel Mode         |
| (Enable Advanced options)              |                                                          |                     |
| Tunnel Type                            | Optional:                                                | Subnet——Subnet Mode |
|                                        | Host—Host, Host—Subnet, Subnet—Host,                     |                     |
|                                        | SubnetSubnet                                             |                     |
| Local Subnet                           | Set IPSec Local Protected Subnet                         | 192.168.2.1         |
| Local Subnet Net Mask                  | Set IPSec Local Protected Subnet Net Mask                | 255.255.255.0       |
| Remote Subnet Address                  | Set IPSec Remote Protected Subnet                        | Blank               |
| Remote Subnet Net Mask                 | Set IPSec Remote Protected Subnet Net Mask               | 255.255.255.0       |
|                                        | Phase 1 Parameters                                       |                     |
| IKE Policy                             | Optional: 3DES-MD5-96 or AES-MD5-96                      | 3DES-MD5-96         |
| IKE Lifetime                           | Set IKE 的 Lifetime                                       | 86400 sec           |
| Local ID Type                          | Optional: FQDN, USERFQDN, or IP Address                  | IP Address          |
| Local ID (Only for FQDN 和 USERFQDN)    | Set the ID according to ID type                          | Blank               |
| Remote ID Type                         | Optional: FQDN,                                          | IP Address          |
|                                        | USERFQDN, or IP Address                                  |                     |
| Remote ID (Only for FQDN and USERFQDN) | Set the ID according to ID type                          | Blank               |

| Authentication Type                                 | Optional: Shared Key or Certificate       | Shared Key                         |  |  |  |
|-----------------------------------------------------|-------------------------------------------|------------------------------------|--|--|--|
| Key (While choosing Shared Key Authentication       | Set IPSec VPN Negotiation Key             | Blank                              |  |  |  |
| Туре)                                               |                                           |                                    |  |  |  |
|                                                     | Phase 2 Parameters                        |                                    |  |  |  |
| IPSec Policy                                        | Optional: 3DES-MD5-96 or AES-MD5-96       | 3DES-MD5-96                        |  |  |  |
| IPSec Lifetime                                      | Set IPSec Lifetime                        | 3600sec                            |  |  |  |
| Perfect Forward Secrecy (PFS)                       | Optional: Disable, GROUP1, GROUP2, GROUP5 | Disable ((Enable Advanced options) |  |  |  |
| Link Detection Parameters (Enable Advanced options) |                                           |                                    |  |  |  |
| DPD Time Interval                                   | Set DPD Time Interval                     | 60sec                              |  |  |  |
| DPD Timeout                                         | Set DPD Timeout                           | 180sec                             |  |  |  |
| ICMP Detection Server                               | Set ICMP Detection Server                 | Blank                              |  |  |  |
| ICMP Detection Local IP                             | Set ICMP Detection Local IP               |                                    |  |  |  |
| ICMP Detection Interval                             | Set ICMP Detection Interval               | 30sec                              |  |  |  |
| ICMP Detection Timeout                              | Set ICMP Detection Interval               | 5sec                               |  |  |  |
| ICMP Detection Max Retries                          | Set ICMP Detection Max Retries            | 3                                  |  |  |  |

#### (3) GRE Tunnels

| Syste    | πı   | Network Se       | rvices Firew | all QoS              | VPN           | Tools          | Status |     |                   |             |
|----------|------|------------------|--------------|----------------------|---------------|----------------|--------|-----|-------------------|-------------|
|          |      |                  |              | (                    | GRE Tunnels   |                |        |     |                   |             |
| Enable H | ane  | Local virtual IP | Peer Address | Remote virtual<br>IP | Remote Subnet | Remote Netmask | Key    | HAT | Advanced<br>Route | Description |
|          | tun0 | 0.0.0.0          | 0.0.0.0      | 0.0.0.0              | 0.0.0.0       | 255.255.255.0  |        |     |                   |             |
|          |      |                  |              |                      |               |                |        |     |                   | Add         |

Apply Cancel

| GRE Tunnels            |                            |               |  |  |  |
|------------------------|----------------------------|---------------|--|--|--|
| Name                   | Description                | Default       |  |  |  |
| Enable                 | Click Enable               | Enable        |  |  |  |
| Tunnel Name            | Set GRE Tunnel Name        | tun0          |  |  |  |
| Local Virtual IP       | Set Local Virtual IP       | 0.0.0.0       |  |  |  |
| Remote Address         | Set Remote Address         | 0.0.0.0       |  |  |  |
| Remote Virtual IP      | Set Remote Virtual IP      | 0.0.0.0       |  |  |  |
| Remote Subnet Address  | Set Remote Subnet Address  | 0.0.0.0       |  |  |  |
| Remote Subnet Net Mask | Set Remote Subnet Net Mask | 255.255.255.0 |  |  |  |
| Key                    | Set Tunnel Key             | Blank         |  |  |  |
| NAT                    | Click Enable NAT Function  | Disable       |  |  |  |
| Description            | Add Description            | Blank         |  |  |  |

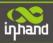

#### (4) L2TP Clients

| dit L2TP Tunnel                   | L2TP Clients     |
|-----------------------------------|------------------|
| Enable                            |                  |
| Enable<br>Tunnel name             |                  |
|                                   | L2TP_TUNNEL_1    |
| L2TP Server                       |                  |
| Username                          |                  |
| Password                          |                  |
| L2TP Server Name                  | l2tpserver       |
| Startup Modes                     | Auto Activated 💌 |
| Authencation Type                 | CHAP 💌           |
| Enable Challenge Secrets          | V                |
| Challenge Secrets                 |                  |
| Local IP Address                  |                  |
| Remote IP Address                 |                  |
| Remote Subnet                     |                  |
| Remote Netmask                    | 255. 255. 255. 0 |
| Link Detection Interval           | 60 Seconds       |
| Max Retries for Link<br>Detection | 5                |
| Enable NAT                        |                  |
| MTU                               | 1500             |
| MRU                               | 1500             |
| Enable Debug                      |                  |
| Expert Options(Expert Only)       |                  |

| Save Cancel                    |                                     |                |
|--------------------------------|-------------------------------------|----------------|
| Name                           | Description                         | Default        |
| Enable                         | Click Enable                        | Enable         |
| Tunnel Name                    | Set Tunnel Name                     | L2TP_TUNNEL_1  |
| L2TP Server                    | SetL2TP Server Address              | Blank          |
| Username                       | Set Server Username                 | Blank          |
| Password                       | Set Server Password                 | Blank          |
| Server Name                    | Set Server Name                     | 12tpserver     |
| Startup Modes                  | Set Startup Modes: Auto Activated,  | Auto Activated |
|                                | Trigged by Data, Manually Activated |                |
| Authencation Type              | Set Authencation Type: CHAP, PAP    | СНАР           |
| Enable Challenge secrets       | Set to enable Challenge secrets     | Disable        |
| Local IP Address               | Set Local IP Address                | Blank          |
| Remote IP Address              | Set Remote IP Address               | Blank          |
| Remote Subnet                  | Set Remote Subnet                   | Blank          |
| Remote Subnet Net Mask         | Set Remote Subnet Net Mask          | 255.255.255.0  |
| Link Detection Interval        | Set Link Detection Interval         | 60             |
| Max Retries for Link Detection | Set Max Retries for Link Detection  | 5              |
| Enable NAT                     | Click Enable NAT                    | Disable        |
| MTU                            | Set MTU parameters                  | 1500           |
| MRU                            | Set MRU parameters                  | 1500           |
| Enable Debug Mode              | Click Enable Debug Mode             | Disable        |
| Expert Options                 | Set Expert Options                  | Blank          |

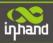

#### (5) **PPTP Clients**

| Edit PPTP Tunnel                  | PPTP Clients     |
|-----------------------------------|------------------|
| Enable                            | V                |
| Tunnel name                       | PPTP_TUNNEL_1    |
| PPTP Server                       |                  |
| Username                          |                  |
| Password                          |                  |
| Startup Modes                     | Auto Activated 💌 |
| Authencation Type                 | Auto 💌           |
| Local IP Address                  |                  |
| Remote IP Address                 |                  |
| Remote Subnet                     |                  |
| Remote Netmask                    | 255. 255. 255. 0 |
| Link Detection Interval           | 60 Seconds       |
| Max Retries for Link<br>Detection | 5                |
| Enable NAT                        |                  |
| Enable MPPE                       |                  |
| Enable MPPC                       |                  |
| TU                                | 1500             |
| RU                                | 1500             |
| inable Debug                      |                  |
| xpert Options(Expert Only)        |                  |

| Save Cancel                    |                                     |                |  |
|--------------------------------|-------------------------------------|----------------|--|
| Name                           | Description                         | Default        |  |
| Enable                         | Click Enable                        | Enable         |  |
| Tunnel Name                    | Set Tunnel Name                     | PPTP_TUNNEL_1  |  |
| PPTP Server                    | Set PPTP Server Address             | Blank          |  |
| Username                       | Set Server Username                 | Blank          |  |
| Password                       | Set Server's Password               | Blank          |  |
| Startup Mode:                  | Set Startup Modes: Auto Activated,  | Auto Activated |  |
|                                | Trigged by Data, Manually Activated |                |  |
| Authencation Type              | Set Authencation Type: CHAP, PAP,   | Auto           |  |
|                                | MS-CHAPv1, MS-CHAPv2                |                |  |
| Local IP Address               | Set Local IP Address                | Blank          |  |
| Remote IP Address              | Set Remote IP Address               | Blank          |  |
| Remote Subnet                  | Set Remote Subnet                   | Blank          |  |
| Remote Subnet Net Mask         | Set Remote Subnet Net Mask          | 255.255.255.0  |  |
| Link Detection Interval        | Set Link Detection Interval         | 60             |  |
| Max Retries for Link Detection | Set Max Retries for Link Detection  | 5              |  |
| Enable NAT                     | T Click Enable NAT                  |                |  |
| Enable MPPE                    | PPE Click Enable MPPE               |                |  |
| Enable MPPC                    | Click Enable MPPC                   | Blank          |  |
| MTU                            | Set MTU parameters                  |                |  |
| MRU                            | Set MRU parameters                  | 1500           |  |
| Enable Debug Mode              | Click Enable Debug Mode             | Blank          |  |
| Expert Options                 | For InHand R&D only                 | Blank          |  |

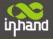

#### (6) OpenVPN Settings

| dit OPENVPN Tunnel<br>Tunnel name<br>Enable<br>Mode<br>Protocol | OpenVPN_T_1<br>✓<br>Client ♥<br>UDP ♥<br>1194 |
|-----------------------------------------------------------------|-----------------------------------------------|
| Enable<br>Mode                                                  | ✓<br>Client ▼<br>UDP ▼<br>1194                |
| Mode                                                            | ✓<br>Client ▼<br>UDP ▼<br>1194                |
|                                                                 | UDP 💌<br>1194                                 |
| Protocol                                                        | UDP 💌<br>1194                                 |
|                                                                 | 1194                                          |
| Port                                                            |                                               |
| OPENVPN Server                                                  | 211. 189. 3. 69                               |
| Authencation Type                                               | User/Password                                 |
| Username                                                        | test                                          |
| Password                                                        |                                               |
| 1455*014                                                        |                                               |
|                                                                 |                                               |
| Pre-shared Key                                                  |                                               |
| -                                                               |                                               |
|                                                                 |                                               |
| Remote Subnet                                                   | 192. 168. 8. 0                                |
| Remote Netmask                                                  | 255. 255. 255. 0                              |
| Link Detection Interval                                         | 60 Seconds                                    |
| Link Detection Timeout                                          | 300 Seconds                                   |
|                                                                 |                                               |
| Renegotiate Interval                                            | 86400 Seconds                                 |
| Enable NAT                                                      |                                               |
| Enable LZO                                                      |                                               |
| Encryption Algorithms                                           | Blowfish(128) V                               |
| MTU                                                             | 1500                                          |
| Max Fragment Size                                               |                                               |
| Debug Level                                                     | Warn 💌                                        |
| Expert Options(Expert Only)                                     |                                               |
| Save Cancel I                                                   | Delete                                        |

This page is to configure the OpenVPN settings, including Tunnel Name, Work Mode, Protocol, Port No. and other items.

| Name              | Description                                                                       |
|-------------------|-----------------------------------------------------------------------------------|
| Tunnel name       | default                                                                           |
| Enable            | Enable this configuration                                                         |
| Mode              | Client or Server                                                                  |
| Protocol          | UDP or TCP                                                                        |
| Port              | Import or Export Certificate (CRL)                                                |
| OPEN VPN Server   | OPEN VPN Server's IP or DNS                                                       |
| Authencation Type | (1) None for host to host connection (not available when 700 as server)           |
|                   | (2) Pre-shared Key for host to host connection (not available when 700 as server) |
|                   | (3) User/Password For multi users to access                                       |
|                   | CA needed: Client: root CA (ca.crt)                                               |
|                   | Server: root CA (ca.crt), public key (pub.crt), private key (pri.key)             |
|                   | (4) X.509 Cert (multi-client) CA mode for multi users to access                   |
|                   | CA needed: Client: root CA (ca.crt), public key (pub.crt), private key (pri.key)  |
|                   | Server: root CA (ca.crt), public key (pub.crt), private key (pri.key)             |
|                   | (5) X.509 CertCA mode for host to host tunnel                                     |
|                   | CA needed: Client: root CA (ca.crt), public key (pub.crt), private key (pri.key)  |

|                                                 | Server: root CA (ca.crt), public key (pub.crt), private key (pri.key)            |  |
|-------------------------------------------------|----------------------------------------------------------------------------------|--|
|                                                 |                                                                                  |  |
|                                                 | (6) User+X.509 modeusername + password + CA certificate                          |  |
|                                                 | CA needed: Client: root CA (ca.crt), public key (pub.crt), private key (pri.key) |  |
|                                                 | Server: root CA (ca.crt), public key (pub.crt), private key (pri.key)            |  |
| Pre-shared Key                                  | Set shared key or TLS-AUTH static password                                       |  |
| Remote Subnet, Remote Net mask                  | Set the static route of the router, always towards the subnet of its peer        |  |
| Link Detection Interval, Link Detection Timeout | Always use default                                                               |  |
| Renegotiate Interval                            | Always use default                                                               |  |
| Enable NAT                                      | Set NAT mode, meanwhile it will disable route mode                               |  |
| Enable MPPE                                     | Enable MPPE, always set in server                                                |  |
| Enable LZO                                      | Enable LZO compression                                                           |  |
| Encryption Algorithms                           | Set encryption algorithms, must match with the server                            |  |
| MTU, Max Fragment Size                          | Always use default                                                               |  |

#### (7) OpenVPN Advanced Settings

| OpenVPN Advanced                              |                   |                     |  |                                     |                    |                     |  |  |
|-----------------------------------------------|-------------------|---------------------|--|-------------------------------------|--------------------|---------------------|--|--|
| Enable Client-to-Client<br>(Server Mode Only) |                   |                     |  |                                     |                    |                     |  |  |
| Client                                        | Client Management |                     |  |                                     |                    |                     |  |  |
| Enable                                        | Tunnel name       | Username/CommonHame |  | Client IP(4th byte<br>must be 4n+1) | Local Static Route | Remote Static Route |  |  |
| ✓                                             | OpenVPN_T_        |                     |  |                                     |                    |                     |  |  |
| b64                                           |                   |                     |  |                                     |                    |                     |  |  |
|                                               |                   |                     |  |                                     |                    |                     |  |  |
|                                               | Apply             | Cancel              |  |                                     |                    |                     |  |  |

# This page is to configure the OpenVPN advanced settings.

| Name                    | Description                                                            |
|-------------------------|------------------------------------------------------------------------|
| Enable Client-to-Client | Enable client access to other clients                                  |
|                         | Client Management                                                      |
| Tunnel Name             | Tunnel Name of the Client                                              |
| Username/Common Name    | Username (using Username/password mode) or Common Name in CA (CA mode) |
| Local Static Route      | The client subnet                                                      |
| Remote Static Route     | The server subnet                                                      |

Attention: CA can only be produced by customer's PC; InRouter cannot produce CA.

#### (8) Certificate Management of OpenVPN Settings

|                                                            |                    | Certificate Hana      | gement                |
|------------------------------------------------------------|--------------------|-----------------------|-----------------------|
| ertificate Management                                      |                    |                       |                       |
| Enable SCEP (Simple<br>Certificate Enrollment<br>Protocol) |                    |                       |                       |
| Protect Key                                                |                    |                       |                       |
| Protect Key Confirm                                        |                    |                       |                       |
|                                                            |                    |                       |                       |
|                                                            |                    |                       |                       |
|                                                            | Browse.            | Import CA Certificate | Export CA Certificate |
|                                                            | Browse.            | Import C& Certificate | Export CA Certificate |
|                                                            | Browse.<br>Browse. | Import C& Certificate | Export CA Certificate |
|                                                            |                    |                       |                       |
|                                                            |                    |                       | Export CRL            |
|                                                            | Browse.            | Import CRL            | Export CRL            |

| Name                                     | Description                             | Default |
|------------------------------------------|-----------------------------------------|---------|
| Enable SCEP                              | Click Enable                            |         |
| (Simple Certificate Enrollment Protocol) |                                         |         |
| Certificate Protected Key                | Set Certificate Protected Key           | Blank   |
| Certificate Protected Key Confirm        | Confirm Certificate Protected Key       | Blank   |
| Import/Export CA Certificate             | Import or Export (CA) Certificate       | Blank   |
| Import/Export Certificate (CRL)          | Import or Export Certificate (CRL)      | Blank   |
| Import/Export Public Key Certificate     | Import or Export Public Key Certificate | Blank   |
| Import/Export Private Key Certificate    | Import or Export Private Certificate    | Blank   |

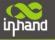

#### **3.1.8** Tools

Tools contain PING Detection, Route Trace, Link Speed Test and etc.

#### (1) PING

| System         | Network | Services | Firewall | QoS | VPN  | Tools | Status |
|----------------|---------|----------|----------|-----|------|-------|--------|
|                |         |          |          |     | PING |       |        |
| Host           |         |          |          |     | Ping |       |        |
| Ping Count     |         | 4        |          |     |      |       |        |
| Packet Size    |         | 32 By    | tes      |     |      |       |        |
| Expert Options |         |          |          |     |      |       |        |

| Name           | Description          | Default  |  |
|----------------|----------------------|----------|--|
| Host           | Destination for PING | Blank    |  |
| Ping Count     | Set PING Counts      | 4 times  |  |
| Packet Size    | Set PING Packet Size | 32 Bytes |  |
| Expert Options | Advanced parameters  | Blank    |  |

#### (2) Trace Route

| System         | Network | Services | Firewall | QoS | VPN        | Tools | Status |
|----------------|---------|----------|----------|-----|------------|-------|--------|
|                |         |          |          |     | Traceroute |       |        |
| Host           |         |          |          |     | Trace      |       |        |
| Maximum Hops   |         | 20       |          |     |            |       |        |
| Timeout        |         | 3 Secon  | ıds      |     |            |       |        |
| Protocol       |         | UDP 💌    |          |     |            |       |        |
| Expert Options |         |          |          |     |            |       |        |

| Name           | Description                 | Default |  |
|----------------|-----------------------------|---------|--|
| Host           | Destination for Trace Route | Blank   |  |
| Max Hops       | Set Max Hops                | 20      |  |
| Time Out       | Set Time Out                | 3 sec   |  |
| Protocol       | Optional: ICMP/UDP          | UDP     |  |
| Expert Options | Advanced parameters         | Blank   |  |

#### (3) Link Speed Test

|  | STATE STORE |        |                |  |
|--|-------------|--------|----------------|--|
|  |             | L      | ink Speed Test |  |
|  |             |        |                |  |
|  |             |        |                |  |
|  | <br>Browse  | upload | download       |  |

Test link speed via upload or download.

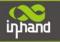

## 3.1.9 Status

Status contains System, Modem, Network Connections, Route Table, Device List and Log.

#### (1) System Status

|                                  | System                        |                    |
|----------------------------------|-------------------------------|--------------------|
| Name                             | Router                        |                    |
| Model                            | IR611WH01                     |                    |
| Serial Number                    | 0000000                       |                    |
| Description                      | www.inhand.com.cn             |                    |
| Current Version                  | 1.2.0.r2303                   |                    |
| Current Bootloader Version       | 1.1.3.r2264                   |                    |
| Router Time                      | 2000-01-01 08:15:57           |                    |
| PC Time                          | 2011-08-31 16:22:57 Sync Time |                    |
| Up time                          | 0 day, 00:03:11               |                    |
| CPU Load (1/5/15 mins)           | 0.02 / 0.05 / 0.01            |                    |
| Memory consumption<br>Total/Free | 28.90MB / 19.42MB (67.19%)    |                    |
|                                  |                               |                    |
|                                  |                               | 💥 3 Seconds 🖃 Stop |

This page shows the status of system, including Name, Model Type, Current Version and etc.

#### (2) Modem Status

|                 |                 | Modem |             |      |
|-----------------|-----------------|-------|-------------|------|
| Dialup          |                 |       |             |      |
| Modem Type      | EM770W          |       |             |      |
| Status          | modem is ready  |       |             |      |
| Manufacturer    | Huawei          |       |             |      |
| Product         | EM770W          |       |             |      |
| Signal Level    |                 |       |             |      |
| Register Status | registered      |       |             |      |
| IMEI(ESN) Code  | 357030028317333 |       |             |      |
| IMSI Code       | 460016004353262 |       |             |      |
| Network Type    | 3G              |       |             |      |
|                 |                 |       |             |      |
|                 |                 |       | 👋 3 Seconds | Stop |

This page shows the status of Modem, including signal level.

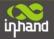

#### (3) Network Connections

|                    |                               | Network Connections |  |
|--------------------|-------------------------------|---------------------|--|
| Dialup             |                               |                     |  |
| Connection Type    | Dialup                        |                     |  |
| IP Address         | 172.16.173.64                 |                     |  |
| Netmask            | 255.255.255.255               |                     |  |
| Gateway            | 1.1.1.3                       |                     |  |
| DNS                | 202.106.195.68,202.106.46.151 |                     |  |
| MTU                | 1500                          |                     |  |
| Status             | Connected                     |                     |  |
| Connection time    | 0 day, 00:03:17               |                     |  |
| Connect Disconnect |                               |                     |  |
| LAN                |                               |                     |  |
| MAC Address        | 00:18:05:30:50:02             |                     |  |
| IP Address         | 192.168.2.1                   |                     |  |
| Netmask            | 255.255.255.0                 |                     |  |
| MTU                | 1500                          |                     |  |
| DNS                |                               |                     |  |

This page shows the network connection via WAN or LAN

#### (4) Route Table

| Destination | Netmask         | Gateway | Metric | Interface |  |
|-------------|-----------------|---------|--------|-----------|--|
| 1.1.1.3     | 255.255.255.255 | 0.0.0.0 | 0      | ppp0      |  |
| 192.168.2.0 | 255.255.255.0   | 0.0.00  | 0      | lan0      |  |
| 127.0.0.0   | 255.0.0.0       | 0.0.00  | 0      | lo        |  |
| default     | 0.0.00          | 1.1.1.3 | 0      | ppp0      |  |

This page shows the route table of IR6x1.

#### (5) Device List

|           |                   | Devic        | e List |                  |
|-----------|-------------------|--------------|--------|------------------|
| Interface | MAC Address       | IP Address   | + Host | Lea              |
| lan0      | 60:EB:69:A6:24:AC | 192.168.2.27 |        |                  |
|           |                   |              |        |                  |
|           |                   |              |        | 3 Seconds 🗾 Stop |

This page shows the devices linked with IR6x1.

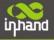

#### (6) Log

|      |                |                  |                           |                         | Log                             |    |           |       | -   [ |
|------|----------------|------------------|---------------------------|-------------------------|---------------------------------|----|-----------|-------|-------|
| info | Jan 1 08:13:10 | dnsmasq[160]     | read /etc/hosts.dnsmasq   | - 1 addresses           |                                 |    |           |       |       |
| info | Jan 1 08:13:10 | dnsmasq[160]     | using nameserver 202.10   | 06.46.151#53            |                                 |    |           |       |       |
| info | Jan 1 08:13:10 | dnsmasq[160]     | using nameserver 202.10   | 06.195.68#53            |                                 |    |           |       |       |
| info | Jan 1 08:13:10 | ip-up[163]       | no icmp host specified fo | r netwatcher of wan1    |                                 |    |           |       |       |
| info | Jan 1 08:13:10 | ip-up[163]       | start service [IPSecWatch | er]                     |                                 |    |           |       |       |
| info | Jan 1 08:13:10 | ip-up[163]       | Clear connection table in | ppp up                  |                                 |    |           |       |       |
| info | Jan 1 08:13:18 | processor[257,0] | Channel[1] Disconnect ,s  | ock:6                   |                                 |    |           |       |       |
| info | Jan 1 08:13:18 | processor[257,0] | Channel[1] connecting 19  | 2.168.2.125(0x7d02a8c0) | :60000,sock:6,TCP               |    |           |       |       |
| info | Jan 1 08:13:50 | processor[257,0] | Channel[1] Disconnect ,s  | ock:6                   |                                 |    |           |       |       |
| info | Jan 1 08:13:50 | processor[257,0] | Channel[1] connecting 19  | 2.168.2.125(0x7d02a8c0) | :60000,sock:6,TCP               |    |           |       |       |
| info | Jan 1 08:14:50 | processor[257,0] | Channel[1] Disconnect ,s  | ock:6                   |                                 |    |           |       |       |
| info | Jan 1 08:14:50 | processor[257,0] | Channel[1] connecting 19  | 2.168.2.125(0x7d02a8c0) | :60000,sock:6,TCP               |    |           |       |       |
| info | Jan 1 08:16:51 | processor[257,0] | Channel[1] Disconnect ,s  | ock:6                   |                                 |    |           |       |       |
| info | Jan 1 08:16:51 | processor[257,0] | Channel[1] connecting 19  | 2.168.2.125(0x7d02a8c0) | :60000,sock:6,TCP               |    |           |       |       |
| info | Jan 1 08:17:11 | dnsmasq[160]     | reading /etc/resolv.dnsma | asq                     |                                 |    |           |       |       |
| info | Jan 1 08:17:11 | dnsmasq[160]     | using nameserver 202.10   | 06.46.151#53            |                                 |    |           |       |       |
| info | Jan 1 08:17:11 | dnsmasq[160]     | using nameserver 202.10   | 06.195.68#53            |                                 |    |           |       |       |
|      |                |                  | Clear Log                 | Download Log File       | Download System Diagnosing Data |    |           |       |       |
|      |                |                  |                           |                         |                                 |    |           |       |       |
|      |                |                  |                           |                         |                                 | 24 | 5 Seconds | - Sto | q     |

This page shows the log of system, including download log file.

Under certain situation when there're problems that can't be diagnosed at the moment, you'll be asked to provide the diagnose log to InHand engineers, you may click "Download System Diagnosing Data" and then send the diagnose log to us.

# **3.2 CLI Configuration**

This chapter will show you how to configure via CLI.

# 3.2.1 CLI Operation

Step 1: Input telnet LAN IP to login CLI configuration. For example:

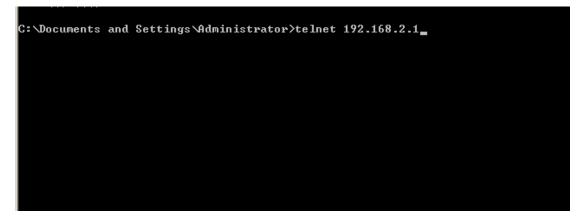

Step 2: After connection is succeed, input username and password of IR6x1. The default username/password is

#### adm/123456

Attention: password will not be showed.

| 🕶 Telnet 192.168.2.1 | <u>-</u> - |
|----------------------|------------|
| Router login:adm     |            |
| Password             |            |
|                      |            |
|                      |            |
|                      |            |
|                      |            |
|                      |            |
|                      |            |
|                      |            |
|                      |            |

Step 3: Login to User Mode

| ******                                                                                                    | ******                                            |   |
|----------------------------------------------------------------------------------------------------|---------------------------------------------------|---|
| Ve 1                                                                                                    | come to Router console                            | - |
| Inhand                                                                                                    |                                                   |   |
| Copyrigh                                                                                                    | t @2001-2011, Beijing InHand Networks Co., Ltd.   | _ |
|                                                                                                    | ww.inhandnetworks.com                             |   |
| <br>10de 1                                                                                                    | : IR711WH70                                       |   |
| Serial Number                                                                                                    | : RW7911003117964                                 |   |
|                                                                                                    | : www.inhand.com.cn                               |   |
| Jescription                                                                                                    | • www.filldid.com.cn                              |   |
| -                                                                                                    | n : 1.3.5.r2275                                   |   |
| Current Version<br>Current Bootlog                                                                                             | n : 1.3.5.r2275<br>ader Version : 1.1.6.r1730     |   |
| Current Version<br>Current Bootlog<br>get help for co                                                                          | n : 1.3.5.r2275<br>ader Version : 1.1.6.r1730     |   |
| Current Version<br>Current Bootlow<br>get help for co<br>type '?' for do                                                       | n : 1.3.5.r2275<br>ader Version : 1.1.6.r1730<br> |   |
| Current Version<br>Current Bootlow<br>get help for cu<br>type '?' for du<br>help                                               | n : 1.3.5.r2275<br>ader Version : 1.1.6.r1730<br> |   |
| Current Version<br>Current Bootlod<br>yet help for co<br>cype '?' for do<br>help                                               | n : 1.3.5.r2275<br>ader Version : 1.1.6.r1730<br> |   |
| Current Version<br>Current Bootlow<br>get help for cu<br>type '?' for du<br>help<br>language                                   | n : 1.3.5.r2275<br>ader Version : 1.1.6.r1730<br> |   |
| Current Version<br>Current Bootlow<br>get help for cu<br>type '?' for du<br>help<br>language<br>show                           | n : 1.3.5.r2275<br>ader Version : 1.1.6.r1730<br> |   |
| Current Version<br>Current Bootlog<br>get help for co<br>type '?' for do<br>help<br>language<br>show<br>exit<br>ping           | n : 1.3.5.r2275<br>ader Version : 1.1.6.r1730<br> |   |
| Current Version<br>Current Bootlog<br>get help for co<br>type '?' for du<br>help<br>language<br>show<br>exit<br>ping<br>telnet | n : 1.3.5.r2275<br>ader Version : 1.1.6.r1730<br> |   |

This screenshot is the config-view of IR700.

Step 4: enter privileged mode, password is 123456

| M Telnet 192.1 | 68. 2. 1                                                              | - 🗆 × |
|----------------|-----------------------------------------------------------------------|-------|
| Welc<br>Inhand | ome to Router console                                                 |       |
| Copyright      | 02001-2011, Beijing InHand Networks Co., Ltd.<br>w.inhandnetworks.com | _     |
|                | <br>: IR711WH70                                                       |       |
| erial Number   | : RW7911003117964                                                     |       |
| -              | : www.inhand.com.cn                                                   |       |
|                | : 1.3.5.r2275                                                         |       |
| urrent Bootloa | der Version : 1.1.6.r1730                                             |       |
| et help for co | nmands                                                                |       |
| ype '?' for de | tail help at any point<br>====================================        |       |
| help           | get help for commands                                                 |       |
| language       | set language                                                          |       |
| show           | show system information                                               |       |
| exit           | exit current mode/console                                             |       |
| ping           | ping test                                                             |       |
| telnet         | telnet to a host                                                      |       |
| traceroute     | trace route to a host                                                 |       |
| enahle         | turn on privileged commands                                           |       |
| outer> en      |                                                                       |       |
| nput password: |                                                                       |       |

Step 5: Login to privileged mode successfully

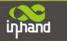

| Router# |  |  |
|---------|--|--|
| Router# |  |  |
| Router# |  |  |
| Router# |  |  |
| Router# |  |  |
| Router# |  |  |
| Router# |  |  |
| Router# |  |  |

Step 6: Enter configured mode, then you could configure parameters you want to set up.

| Router# conf terminal<br>Router(config)# |  | Ŧ |
|------------------------------------------|--|---|
|                                          |  |   |

# 3.2.2 CLI command

Configure username and password

```
Router(config)# nvram set adm_user adm
set adm_user=adm
Router(config)# nvram set adm_passwd 123456
set adm_passwd=123456
Router(config)#
```

**Enable serial function** 

Router(config)# nvram set console\_enable 1 set console\_enable=1

Configure serial port parameters, like baudrate, parity, stop bit and so on.

Router(config)# nvram set com4\_config 192008n1 set com4\_config=192008n1

Enable advanced options of dialup

Router(config)# nvram set advanced 1 set advanced=1

**Configure ICMP server** 

Router(config)# nvram set wan1\_icmp\_host www.sina.com set wan1\_icmp\_host=www.sina.com

**Configure LAN IP** 

Router(config)# nvram set lan0\_ip 192.168.2.1 set lan0\_ip=192.168.2.1

**Enable DHCP function** 

Router(config)# nvram set dhcpd\_enable 1 set dhcpd\_enable=1

Configure DHCP IP pool: 192.168.2.10-192.168.2.20

```
Router(config)# nvram set dhcpd_start 192.168.2.10
set dhcpd_start=192.168.2.10
Router(config)# nvram set dhcpd_end 192.168.2.20
set dhcpd_end=192.168.2.20
```

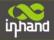

**Enable HTTP function** 

Router(config)# nvram set http\_enable 1 set http\_enable=1

**Configure HTTP service port** 

Router(config)# nvram set http\_port 80 set http\_port=80

**Enable HTTP local access** 

Router<config)# nvram set http\_local 1 set http\_local=1

**Enable HTTP remote access** 

Router(config)# nvram set http\_remote 1 set http\_remote=1

Check device ID

Router<config)# nvram get ovdp\_device\_id ovdp\_device\_id=711122732

After configuration, please don't forget to commit and reboot router!

Router(config)# nvram commit % command ok! Router(config)# reboot are you sure to reboot system?[Y¦N] y\_

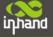

# FQA

#### 1. InRouter is powered on, but can't access Internet through it?

Please check:

- $\diamond$  Whether the InRouter is inserted with a SIM card.
- ♦ Whether the SIM card is enabled with data service, whether the service of the SIM card is suspended because of an overdue charge.
- ♦ Whether the dialup parameters, e.g. APN, dialup number, account, and password are correctly configured.
- ♦ Whether the IP Address of your computer is the same subnet with InRouter and the gateway address is InRouter LAN address.

#### 2. InRouter is powered on, have a ping to detect InRouter from your PC and find packet loss?

Please check if the network crossover cable is in good condition.

#### 3. Forget the setting after revising IP address and can`t configure InRouter?

Method 1: connect InRouter with serial cable, configure it through console port.

Method 2: within 5 seconds after InRouter is powered on, press and hold the Restore button until the ERROR LED flashes, then release the button and the ERROR LED should goes off, press and hold the button again until the ERROR LED blinks 6 times, the InRouter is now restored to factory default settings. You may configure it now.

#### 4. After InRouter is powered on, it frequently auto restarts. Why does this happen?

Please check:

- $\diamond$  Whether the module works normally.
- $\diamond$  Whether the InRouter is inserted with a SIM card.
- ♦ Whether the SIM card is enabled with data service, whether the service of the SIM card is suspended because of an overdue charge.
- ♦ Whether the dialup parameters, e.g. APN, dialup number, account, and password are correctly configured.
- $\diamond$  Whether the signal is normal.
- $\diamond$  Whether the power supply voltage is normal.

#### 5. Why does upgrading the firmware of my InRouter always fail?

Please check:

- ♦ When upgrading locally, check if the local PC and InRouter are in the same network segment.
- ♦ When upgrading remotely, please first make sure the InRouter can access Internet.

#### 6. After InRouter establishes VPN with the VPN server, your PC under InRouter can connect to the server, but the

#### center can't connect to your PC under InRouter?

Please make sure the firewall of your computer is disabled.

#### 7. After InRouter establishes VPN with the VPN server, Your PC can`t connect to the server?

Please make sure "Shared Connection" on "Network=>WAN" or "Network=>Dialup" is enabled in the configuration of InRouter.

#### 8. InRouter is powered on, but the Power LED is not on?

- $\diamond$  Check if the protective tube is burn out.
- $\diamond$  Check the power supply voltage range and if the positive and negative electrodes are correctly connected.

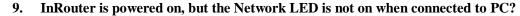

- ♦ When the PC and InRouter are connected with a network cable, please check whether a network crossover cable is used.
- $\diamond$  Check if the network cable is in good condition.
- $\diamond$  Please set the network card of the PC to 10/100M and full duplex.

#### 10. InRouter is powered on, when connected with PC, the Network LED is normal but can't have a ping detection to

#### the InRouter?

inhand

Check if the IP Address of the PC and InRouter are in the same subnet and the gateway address is InRouter LAN address.

#### 11. InRouter is powered on, but can't configure through the web interface?

- Whether the IP Address of your computer is the same subnet with InRouter and the gateway address is InRouter LAN address.
- ♦ Check the firewall settings of the PC used to configure InRouter, whether this function is shielded by the firewall.

#### 12. The InRouter dialup always fails, I can't find out why?

Please restore InRouter to factory default settings and configure the parameters again.

#### 13. How to restore InRouter to factory default settings?

- IR6x1 routers:
  - 1. Press and hold the Restore button, power on InRouter;
  - 2. Release the button until after the STATUS LED flashes and the ERROR LED is on;
  - 3. After the button is released, the ERROR LED will go off, within 30s press and hold the Restore button again until the ERROR LED flashes;
  - 4. Release the button, the system is now successfully restored to factory default settings.

# Support

In case you have problems with the installation and use, please address them to us by e-mail: <a href="mailto:support@inhandnetworks.com">support@inhandnetworks.com</a>.

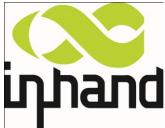

Copyright © 2013 InHand Networks, All rights reserved. Tel: +86-010-64391099 Fax: 86-10-64399872 Address: Wangjing Science Park, Road Lizezhonger, Chaoyang District, Beijing, P. R. C, 100102 Website: http://www.inhandnetworks.com Email: info@inhandnetworks.com Subject to alterations without notice.